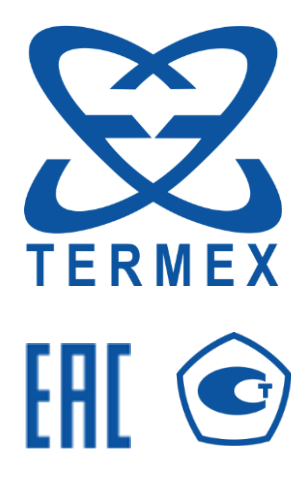

# *ТЕРМОМЕТРЫ МНОГОФУНКЦИОНАЛЬНЫЕ ТмК*

*Руководство по эксплуатации ТКЛШ 2.206.001 РЭ*

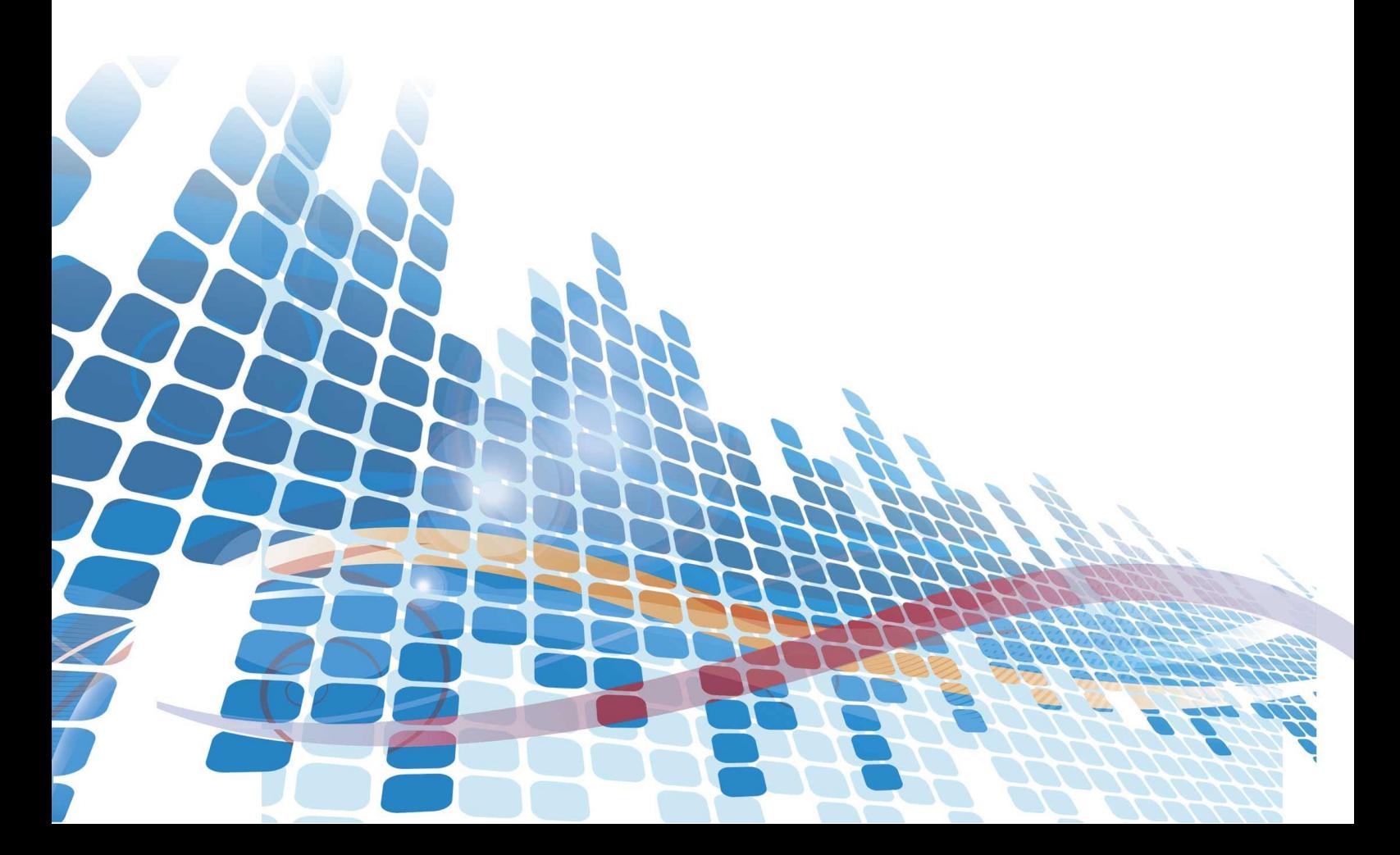

## СОДЕРЖАНИЕ

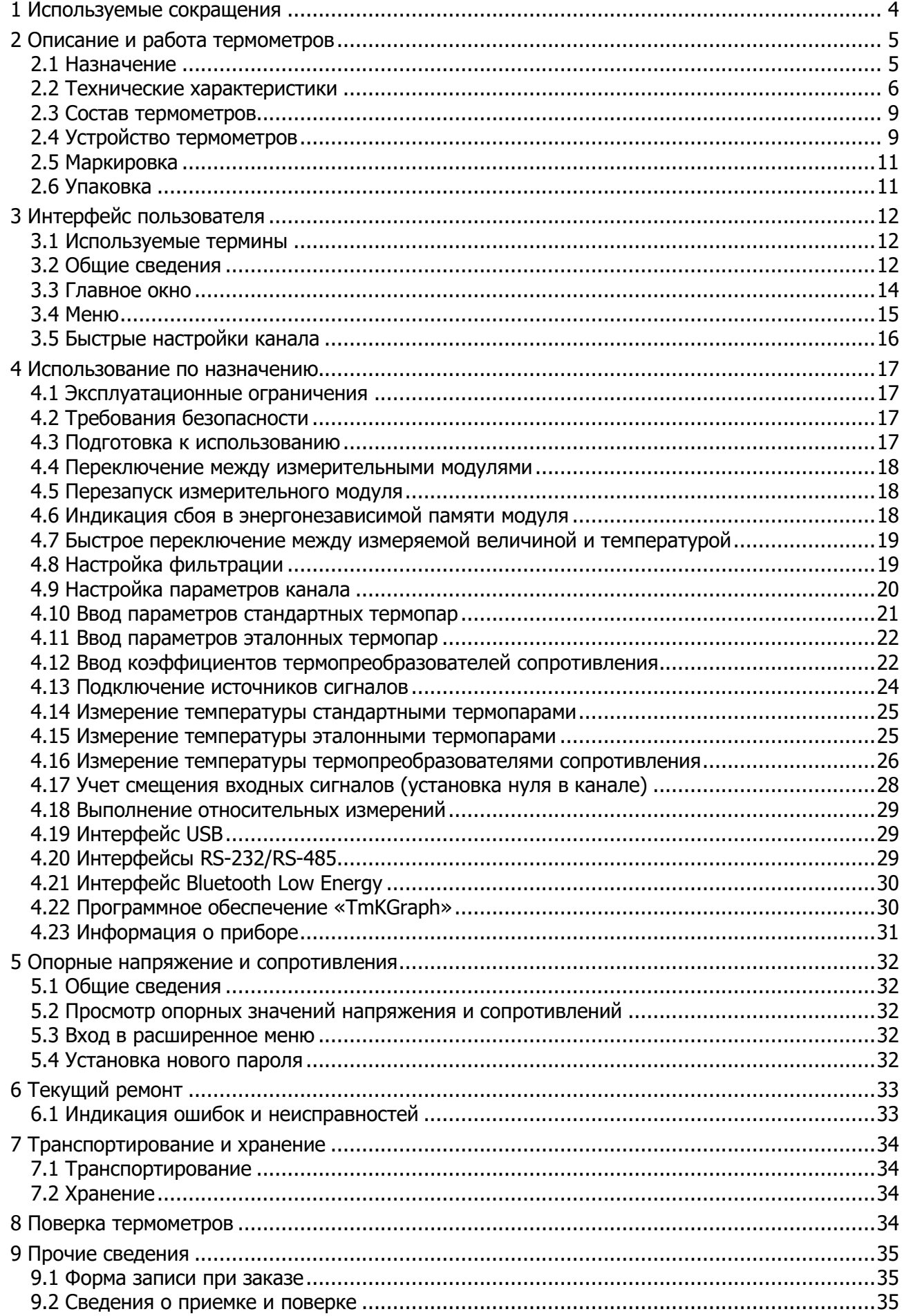

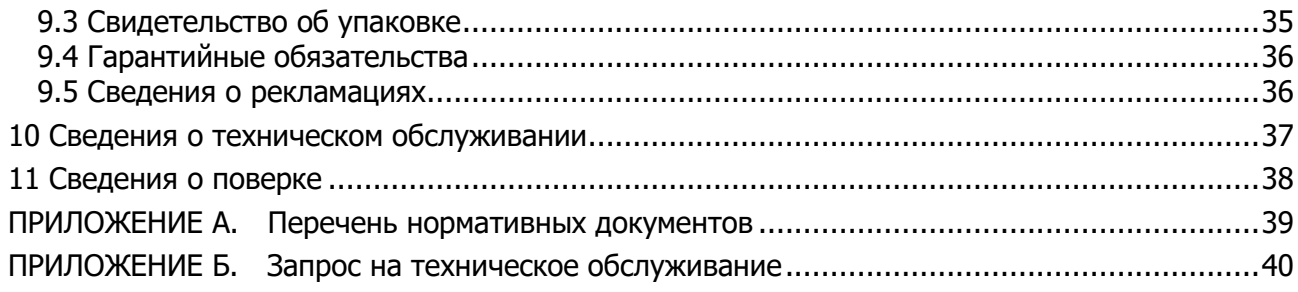

Настоящее руководство по эксплуатации распространяется на термометры многофункциональные ТмК (далее по тексту — термометры) и содержит сведения, необходимые для изучения принципа действия и правильной технической эксплуатации термометров.

К работе с термометрами допускаются лица, изучившие настоящее руководство по эксплуатации, имеющие необходимую профессиональную подготовку и обученные правилам техники безопасности при работе с электроустановками.

Изготовитель оставляет за собой право вносить в конструкцию термометров изменения, не влияющие на их технические и метрологические характеристики, без коррекции эксплуатационной документации.

<span id="page-3-0"></span>Ссылочные нормативные документы приведены в Приложении [А](#page-38-0).

## **1 ИСПОЛЬЗУЕМЫЕ СОКРАЩЕНИЯ**

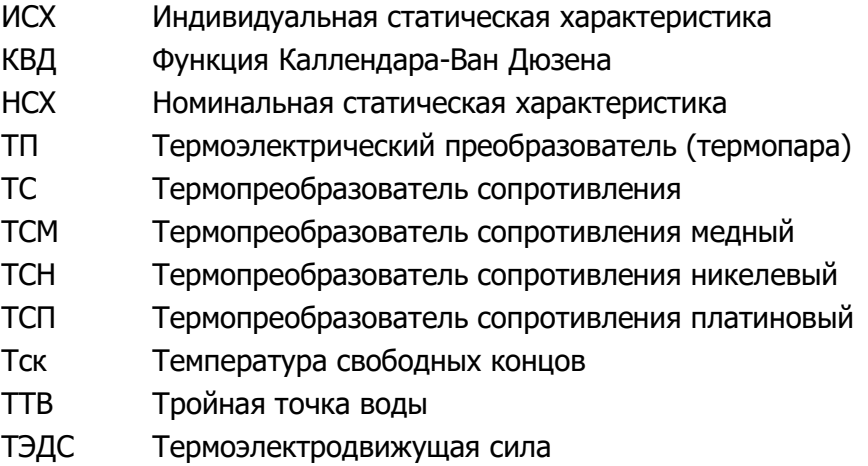

ЭТС Эталонный термометр сопротивления

## <span id="page-4-0"></span>**2 ОПИСАНИЕ И РАБОТА ТЕРМОМЕТРОВ**

## **2.1 Назначение**

-

<span id="page-4-1"></span>2.1.1 Термометры предназначены для измерений температуры, а также электрических сигналов от термопреобразователей сопротивления, термисторов, термоэлектрических преобразователей, с последующим вычислением значений температуры с помощью определенных функций на основании полученных результатов измерений.

2.1.2 Область применения термометров: технические и метрологические службы, лаборатории различных предприятий и организаций.

2.1.3 Термометры выпускаются в двух модификациях: с двумя или четырьмя измерительными модулями.

2.1.4 Измерительный модуль имеет три канала измерений, каждый из которых может работать в одном из трех режимов:

- U режим измерений сигналов постоянного электрического напряжения;
- R1.0 режим измерений сигналов сопротивления постоянного тока с током питания не более 1.0 мА;
- R0.1 режим измерений сигналов сопротивления постоянного тока с током питания не более 0.1 мА.

2.1.5 Ко входу каждого канала может быть подключен первичный преобразователь<sup>1</sup> (датчик) из перечня, приведенного ниже:

- ТП типов А-1, А-2, А-3, В, Е, J, К, L, M, N, R, S, T с НСХ в соответствии с ГОСТ Р [8.585;](#page-38-1)
- эталонные ТП типов ППО и ПРО в соответствии с ГОСТ Р [52314;](#page-38-2)
- золото-платиновые (Au/Pt) и платино-палладиевые (Pt/Pd) ТП с НСХ в соответствии с МЭК [62460;](#page-38-3)
- платиновые, медные и никелевые ТС в соответствии с [ГОСТ](#page-38-4) 6651 с НСХ или с индивидуальными коэффициентами функции КВД, определенными при их градуировке;
- платиновые ТС с функцией преобразования сопротивления в температуру в виде полинома четвертого порядка с индивидуальными коэффициентами, определенными при их градуировке;
- эталонные платиновые ТС с градуировочной характеристикой по МТШ-90, изготовленные в соответствии с ГОСТ Р [51233](#page-38-5) (ГОСТ [30679\)](#page-38-6);
- термисторы типа NTC с градуировочной характеристикой, описываемой уравнением Стейнхарта-Харта, и сопротивлением не более 10 кОм.

2.1.6 При наличии датчика температуры в комплекте поставки, он должен подключаться к первому каналу первого измерительного модуля с помощью кабеля-удлинителя<sup>2</sup>. При подключении датчика температуры к другим каналам и/или другим измерительным модулям его метрологические характеристики не гарантируются.

Датчик температуры представляет собой платиновый ТС с индивидуальной градуировочной характеристикой, погружного типа в корпусе из нержавеющей стали, выполненном в виде щупа диаметром не более 4.3 мм и длиной 450 мм.

 $^1$  Подключение возможно с использованием либо ответной части разъема из комплекта поставки, либо клеммной колодки ТмК-K [\(4.13.1\)](#page-23-1).

<sup>2</sup> Разъемное соединение датчика и кабель-удлинитель нормально функционируют при температуре окружающей среды до 70 °С.

2.1.7 Результаты измерений сигналов от первичных преобразователей температуры и вычисленные значения температуры выводятся на дисплей и доступны через интерфейсы: USB, RS-232, RS-485 и Bluetooth Low Energy. Запись и хранение результатов измерений в виде графиков и таблиц осуществляется с помощью автономного программного обеспечения «TmKGraph».

<span id="page-5-2"></span>2.1.8 Стабильность метрологических характеристик термометров обеспечивается термостатированием измерительных модулей в пределах (40.00±0.03) °C.

2.1.9 Условия эксплуатации:

- температура окружающего воздуха, °С ................................................... от 18 до 28
- относительная влажность воздуха при 25 °С, % .................................... не более 80

<span id="page-5-0"></span>2.1.10 Степень защиты от попадания внутрь твердых тел, пыли и воды в соответствии с ГОСТ [14254](#page-38-7) — IP30.

#### **2.2 Технические характеристики**

2.2.1 Диапазоны измерений и пределы допускаемой абсолютной погрешности измерений напряжения, сопротивления и температуры представлены в таблице [1.](#page-5-1)

<span id="page-5-1"></span>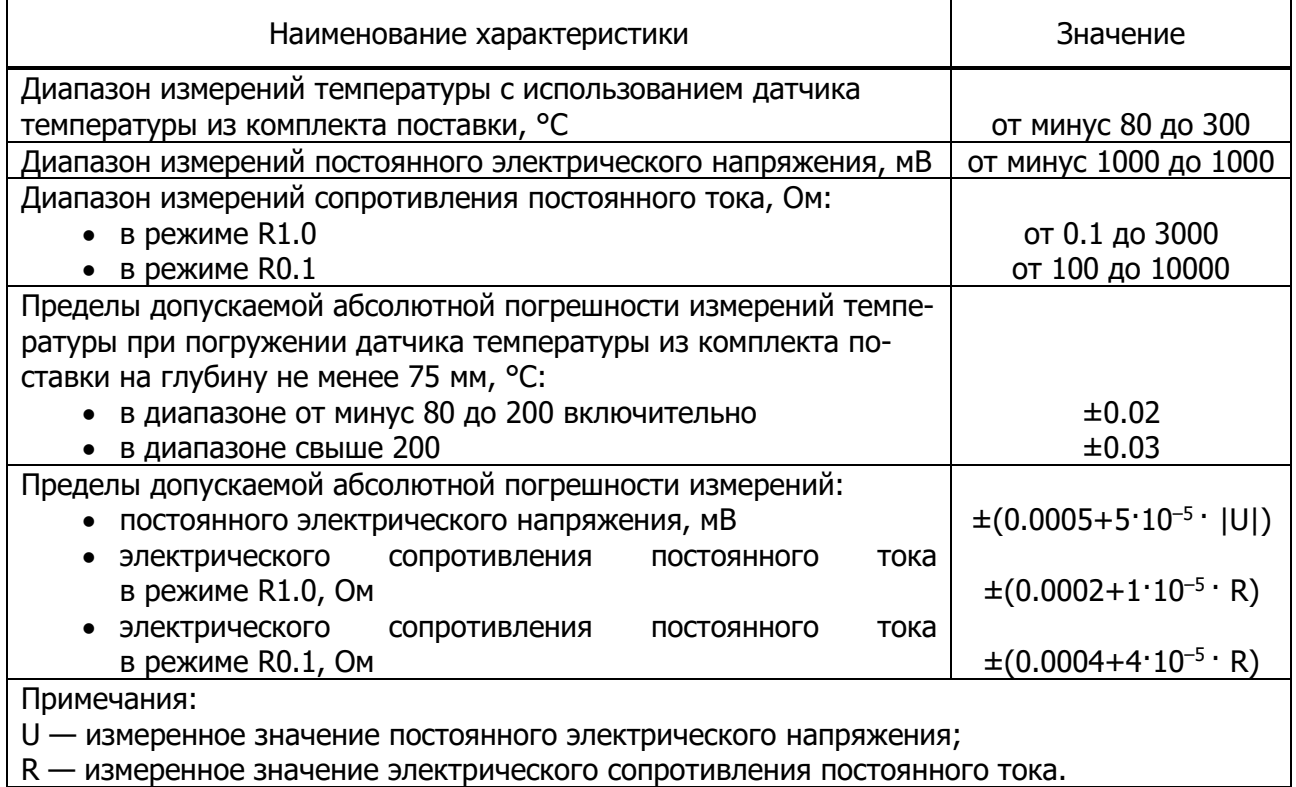

2.2.2 Пределы допускаемой абсолютной погрешности измерений температуры с использованием ТП (Δ), без учета погрешности самих ТП и влияния температуры свободных концов, представлены в таблице [2.](#page-6-0)

<span id="page-6-0"></span>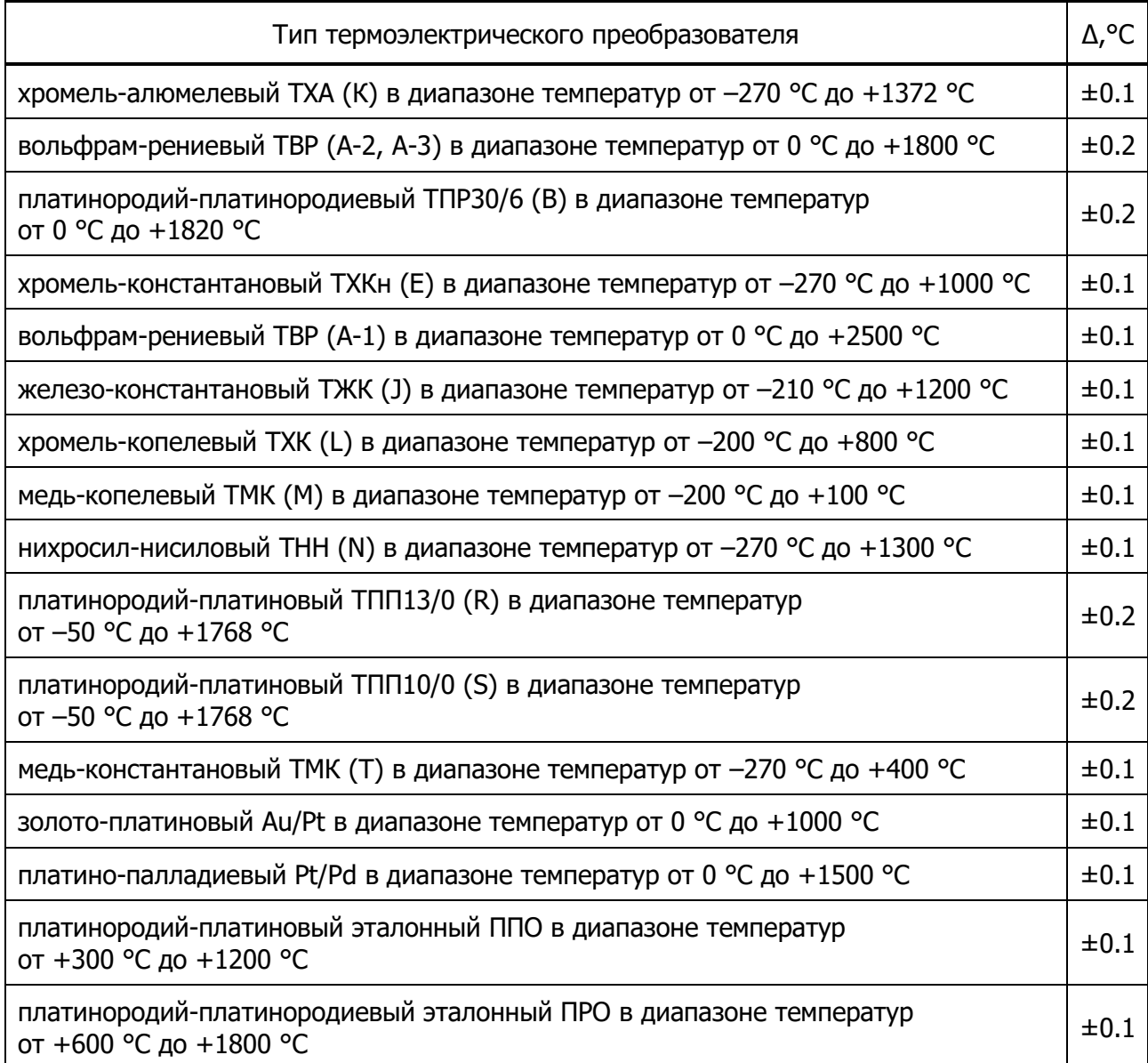

2.2.3 Пределы допускаемой абсолютной погрешности измерений температуры с использованием ТС ( $\Delta$ ), без учета погрешности самих ТС, представлены в таблице 3.

<span id="page-7-0"></span>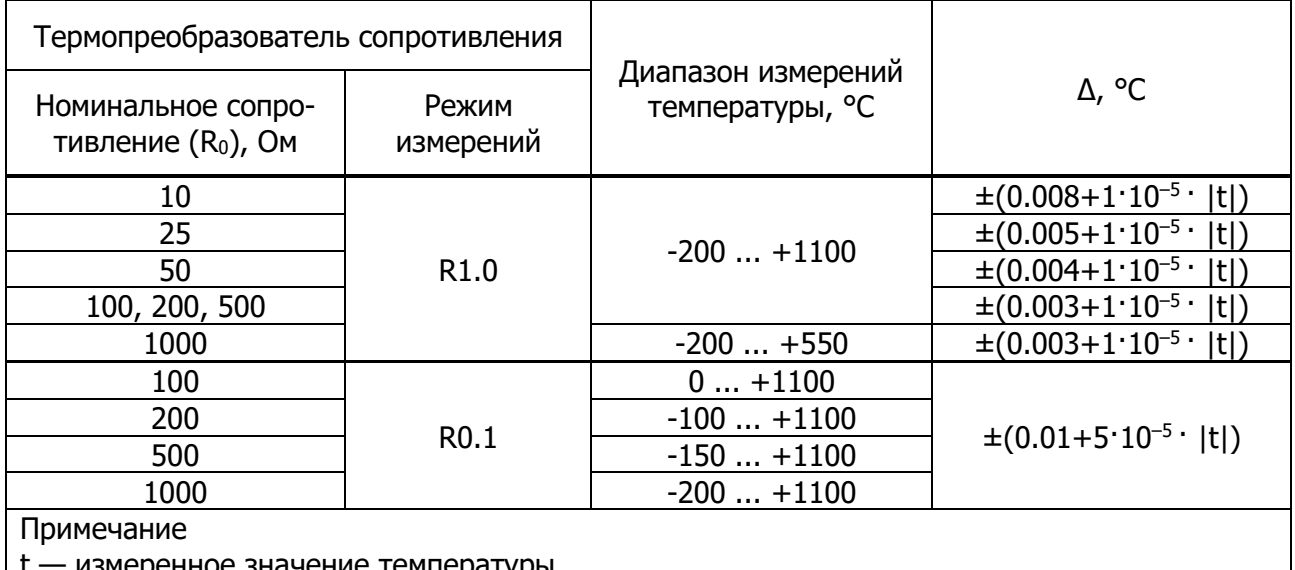

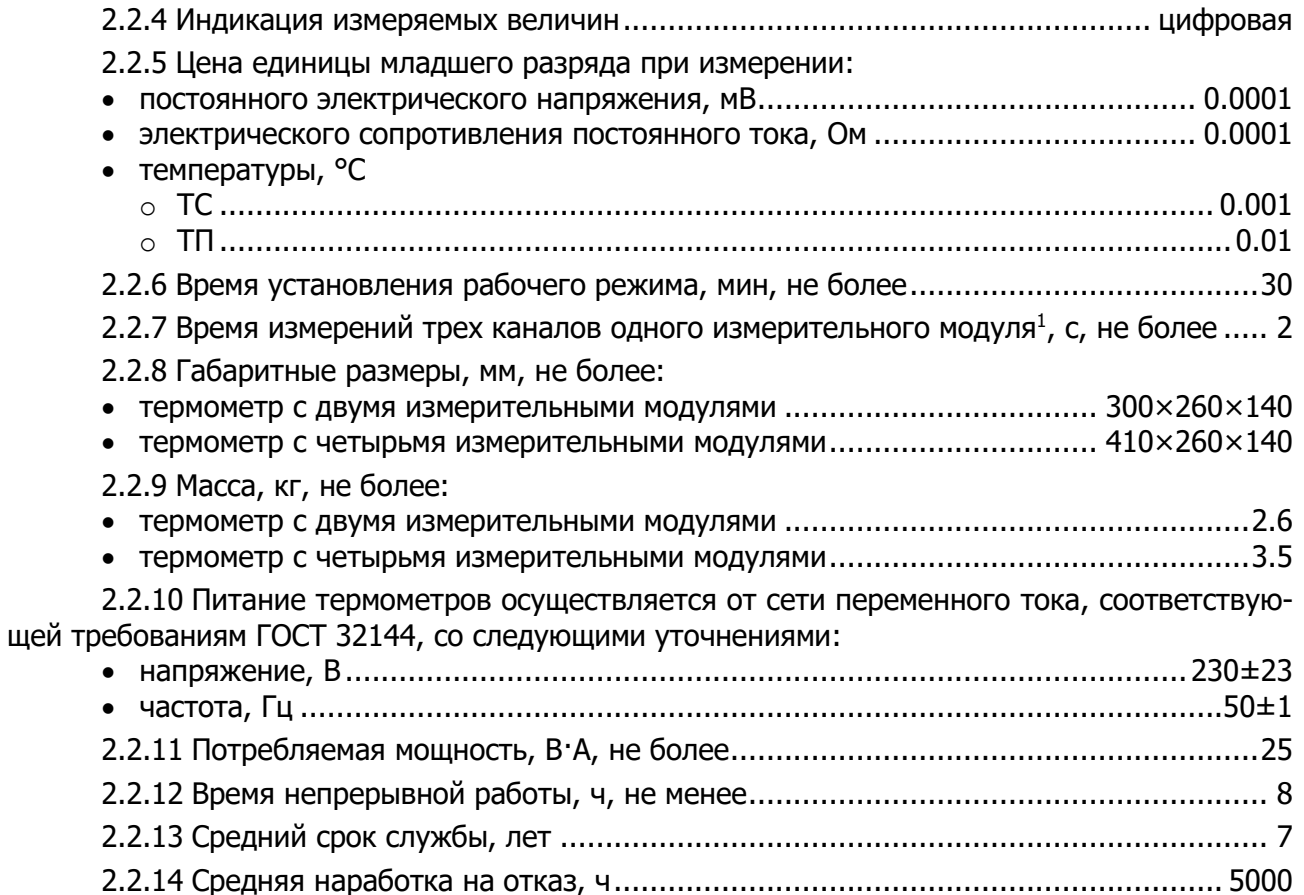

<sup>&</sup>lt;sup>1</sup> Пункт 2.2.11 является информационным.

## **2.3 Состав термометров**

<span id="page-8-0"></span>2.3.1 Комплект поставки термометров соответствует перечню, представленному в таблице [4.](#page-8-2)

<span id="page-8-2"></span>Таблица 4

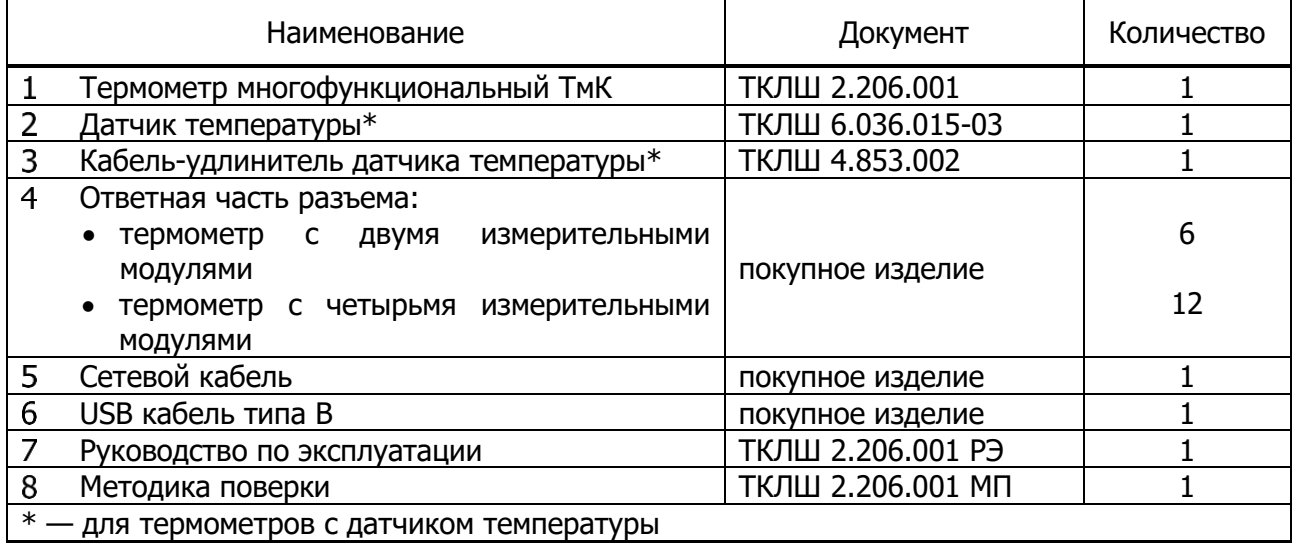

2.3.2 Для подключения термометров к порту RS-232 компьютера дополнительно потребуется стандартный нуль-модемный кабель.

2.3.3 Для подключения к термометрам первичных преобразователей с выводами разных типов (приборными штекерами, клеммами-вилками и зачищенными проводами) дополнительно потребуются клеммные колодки ТмК-K [\(4.13.1\)](#page-23-1).

<span id="page-8-1"></span>2.3.4 Для удобного размещения шести клеммных колодок дополнительно может потребоваться док-станция ТмК-Д.

## **2.4 Устройство термометров**

2.4.1 Внешний вид термометров показан на рисунке [1.](#page-8-3)

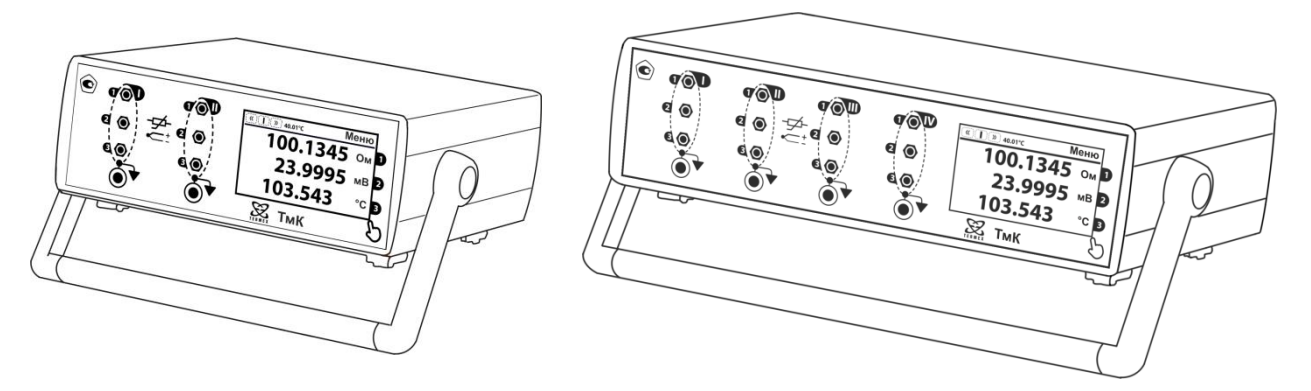

<span id="page-8-3"></span>Рисунок 1 — Вид термометров с двумя и четырьмя измерительными модулями

2.4.2 Лицевая панель термометров (на примере модификации с двумя измерительными модулями) показана на рисунке [2.](#page-9-0)

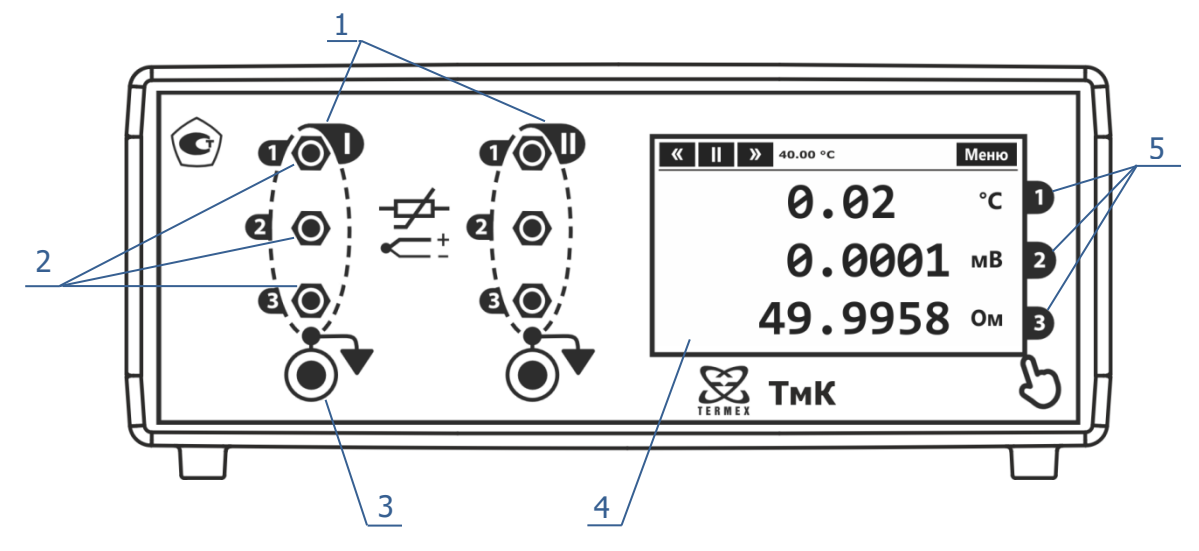

Рисунок 2 — Органы управления и индикации на лицевой панели

- <span id="page-9-0"></span> - измерительные модули. Каждый измерительный модуль пронумерован римскими цифрами от I до IV в зависимости от модификации;
- разъемы для подключения датчиков или источников сигналов к каналам измерительного модуля. Каналы измерительного модуля пронумерованы арабскими цифрами от 1 до 3;
- клемма сигнального заземления измерительного модуля;
- сенсорный дисплей;
- номера каналов, для которых отображаются результаты измерений на дисплее.
	- 2.4.3 Задняя панель термометров показана на рисунке [3.](#page-9-1)

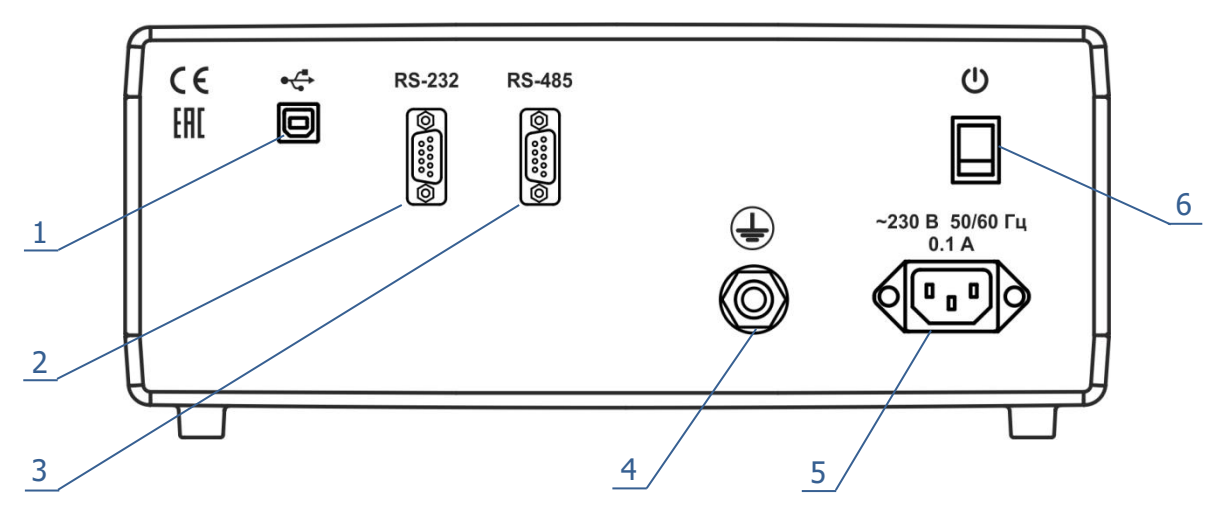

Рисунок 3 — Вид термометров сзади

- <span id="page-9-1"></span>- разъем интерфейса USB;
- разъем интерфейса RS-232;
- разъем интерфейса RS-485;
- клемма защитного заземления;
- разъем для подключения сетевого кабеля;
- сетевой выключатель.

## <span id="page-10-0"></span>**2.5 Маркировка**

2.5.1 На лицевой панели термометров нанесены:

- обозначение термометра;
- товарный знак предприятия-изготовителя;
- обозначения разъемов;
- знак утверждения типа средства измерений.

2.5.2 На задней панели термометров нанесены обозначения разъемов, клемм и сетевого выключателя, а также расположена маркировочная наклейка, которая содержит:

- товарный знак предприятия-изготовителя;
- наименование и обозначение термометра;
- заводской номер по системе нумерации предприятия-изготовителя;
- знак утверждения типа средства измерений;
- единый знак обращения продукции на рынке государств членов Таможенного союза;
- напряжение, частоту питания и потребляемый ток;
- дату изготовления.

2.5.3 На транспортную тару нанесены основные и дополнительные информационные надписи, манипуляционные знаки «ВЕРХ», «ХРУПКОЕ. ОСТОРОЖНО», «БЕРЕЧЬ ОТ ВЛАГИ» в соответствии с ГОСТ [14192.](#page-38-9)

## **2.6 Упаковка**

<span id="page-10-1"></span>2.6.1 В ящик, изготовленный по чертежам предприятия-изготовителя, уложены комплектующие в соответствии с перечнем, указанным в таблице [4.](#page-8-2)

Руководство по эксплуатации и методика поверки помещены в полиэтиленовый пакет.

2.6.2 В упаковочном листе указаны следующие сведения:

- наименование и адрес предприятия-изготовителя;
- наименование, обозначение и номер термометра;
- комплектность термометра;
- дата упаковки;
- подпись упаковщика и печать предприятия-изготовителя.

## <span id="page-11-0"></span>З ИНТЕРФЕЙС ПОЛЬЗОВАТЕЛЯ

### <span id="page-11-1"></span>3.1 Используемые термины

3.1.1 Измеряемая величина - значение напряжения или сопротивления.

<span id="page-11-2"></span>3.1.2 Расчетная величина - значение температуры, рассчитанное с помощью функции преобразования измеряемой величины.

## 3.2 Общие сведения

3.2.1 В термометрах отображение и ввод информации осуществляется с помощью сенсорного дисплея.

3.2.2 Для управления интерфейсом используется два типа жестов, представленных в таблице 5.

<span id="page-11-3"></span>Таблица 5

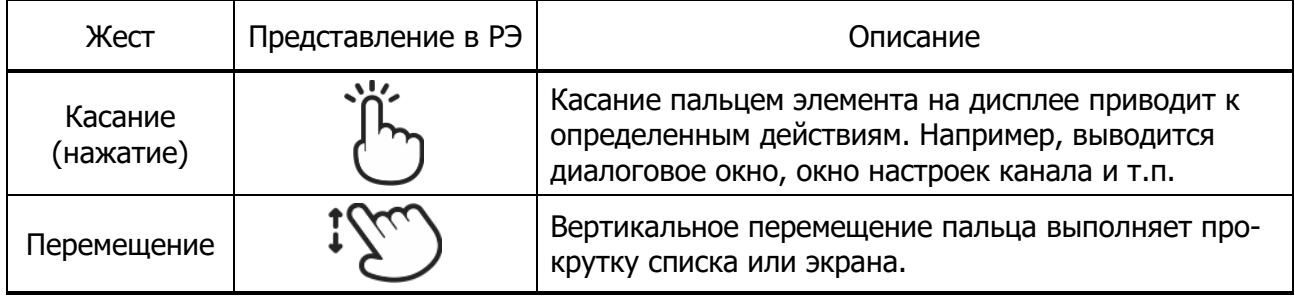

<span id="page-11-5"></span>3.2.3 Возврат из любого окна (кроме главного) в предыдущее выполняется касанием в области возврата, расположенной в верхней части дисплея, как показано на рисунке 4.

Область возврата

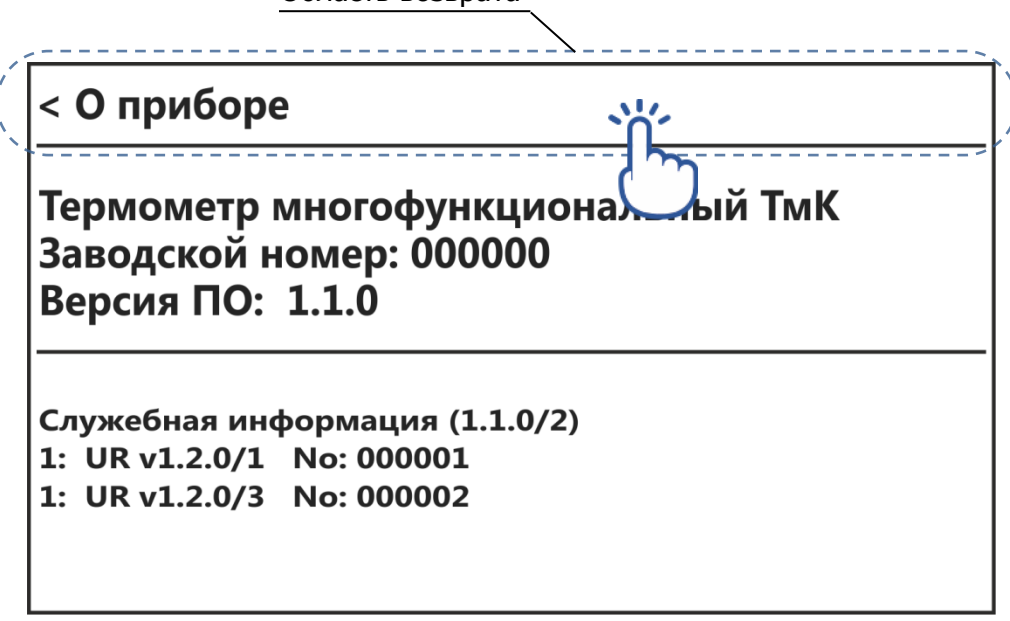

<span id="page-11-4"></span>Рисунок 4 — Область возврата

<span id="page-12-1"></span>3.2.4 При вводе чисел на дисплее появляется окно, показанное на рисунке [5](#page-12-0). Ввод числа выполняется нажатием на соответствующие цифровые кнопки. Кнопка "**«**" удаляет последний введенный символ. Кнопка "C" удаляет введенное число полностью. Кнопка "Ok" завершает ввод. Кнопка "Esc" отменяет ввод. В левом верхнем углу окна отображается подсказка, объясняющая значение какого параметра необходимо ввести.

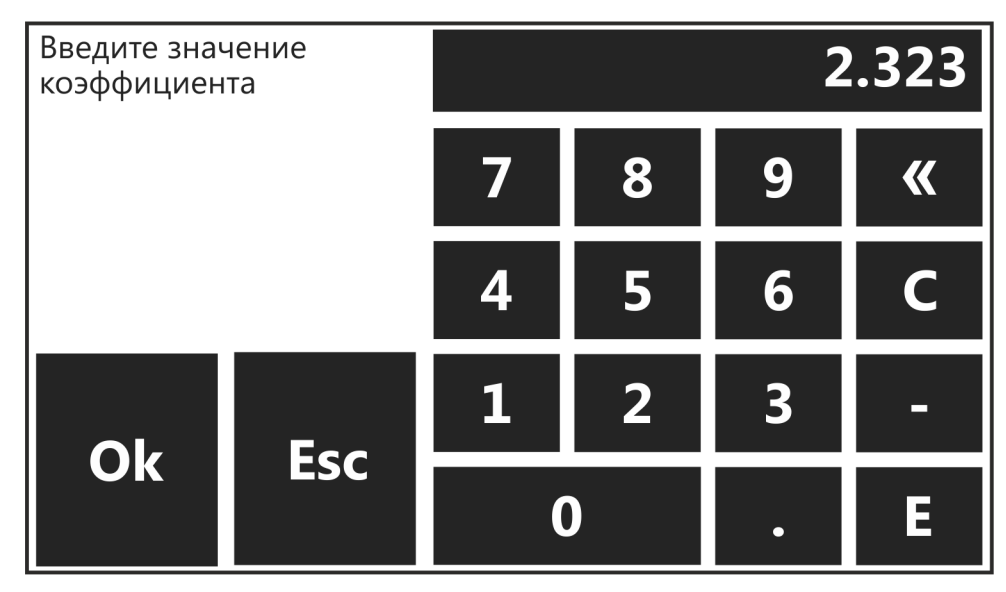

<span id="page-12-0"></span>Рисунок 5 — Ввод чисел

### <span id="page-13-0"></span>**3.3 Главное окно**

3.3.1 Вид главного окна показан на рисунке [6.](#page-13-1)

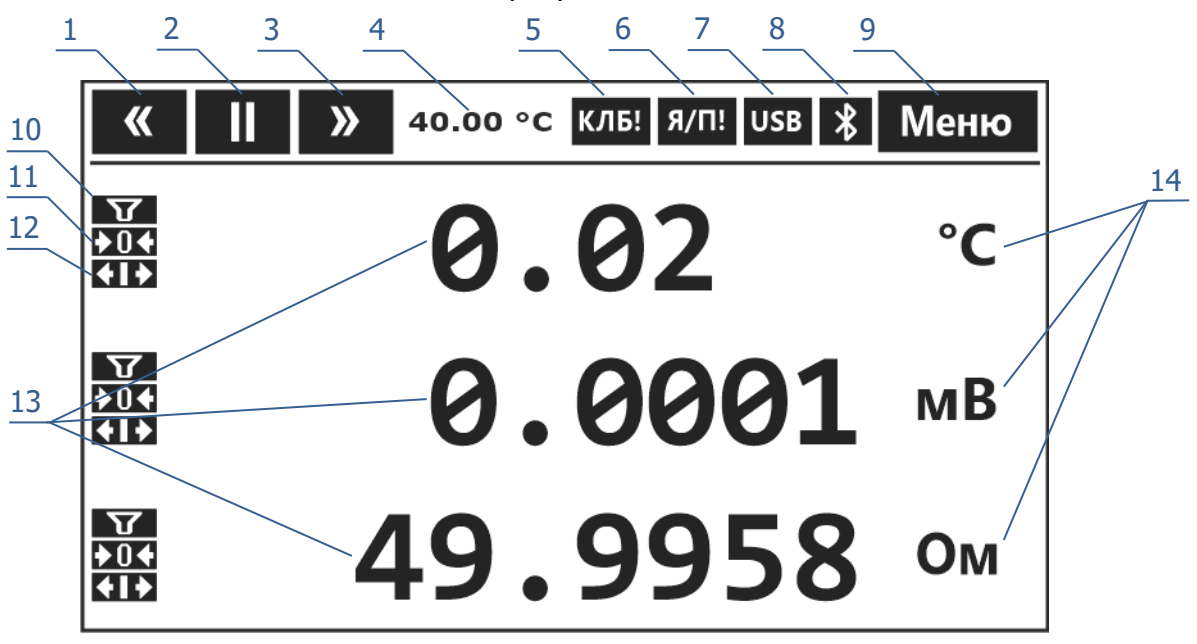

Рисунок 6 — Вид главного окна

- <span id="page-13-1"></span>- кнопка перехода к предыдущему измерительному модулю [\(4.4\)](#page-17-0);
- номер текущего измерительного модуля. Кнопка перезапуска модуля ([4.5\)](#page-17-1);
- кнопка перехода к следующему измерительному модулю [\(4.4\)](#page-17-0);
- температура встроенного термостата измерительного модуля;
- индикатор отсутствия заводской градуировки у текущего модуля [\(4.6\)](#page-17-2);
- индикатор сбоя в энергонезависимой памяти текущего модуля ([4.6\)](#page-17-2);
- индикатор подключения термометра к USB порту;
- индикатор включения интерфейса Bluetooth;
- кнопка входа в меню ([3.4\)](#page-14-0);
- индикатор включенной фильтрации в канале [\(4.8\)](#page-18-1);
- индикатор установки нуля в канале [\(4.17\)](#page-27-0);
- индикатор относительного измерения в канале [\(4.18\)](#page-28-0);
- результаты измерений текущего измерительного модуля. Верхнее значение соответствует каналу 1, среднее — каналу 2, нижнее — каналу 3. Если канал выключен, отображается сообщение "Канал выключен";
- размерности измеряемых величин.

## **3.4 Меню**

<span id="page-14-0"></span>3.4.1 Управление настройками термометра и измерительных модулей, не относящимися к отдельным каналам, осуществляется с помощью Меню.

3.4.2 Для входа в Меню нажать кнопку 9 (рисунок [6\)](#page-13-1). При этом на дисплее раскроется список пунктов меню (рисунок [7\)](#page-14-1).

3.4.3 Для прокрутки меню использовать вертикальное перемещение пальца.

3.4.4 Для выбора пункта меню нажать на него.

<span id="page-14-1"></span>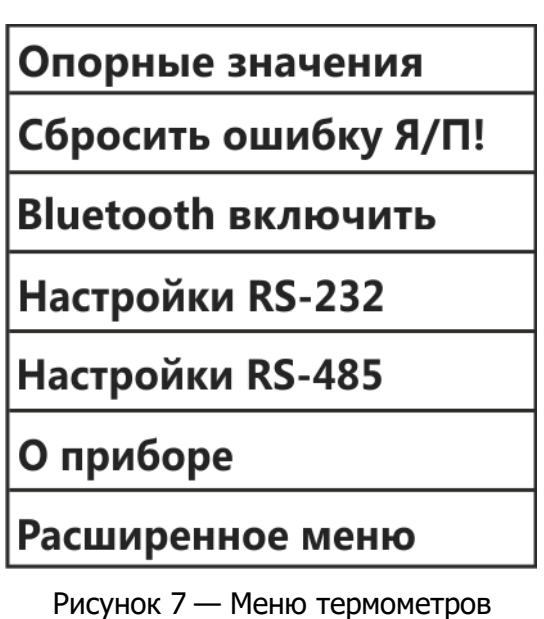

## **3.5 Быстрые настройки канала**

<span id="page-15-0"></span>3.5.1 Окно "Быстрые настройки канала" предназначено для управления часто используемыми настройками канала.

3.5.2 Для перехода к быстрым настройкам канала нажать на результат измерений соответствующего канала (рисунок [8\)](#page-15-1) и окно с быстрыми настройками будет отображено на дисплее, как показано на рисунке [9.](#page-15-2)

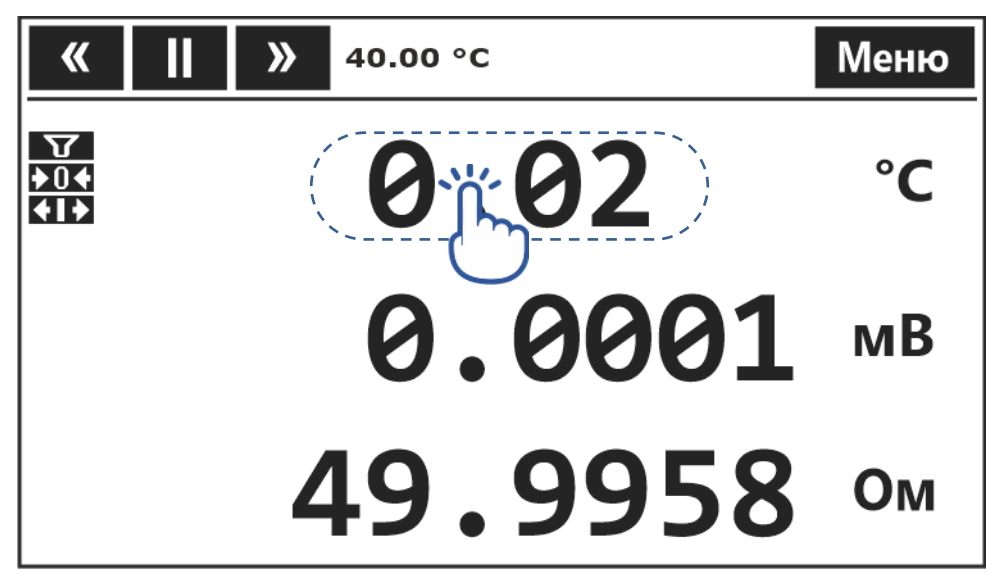

Рисунок 8 — Переход к быстрым настройкам канала

<span id="page-15-1"></span>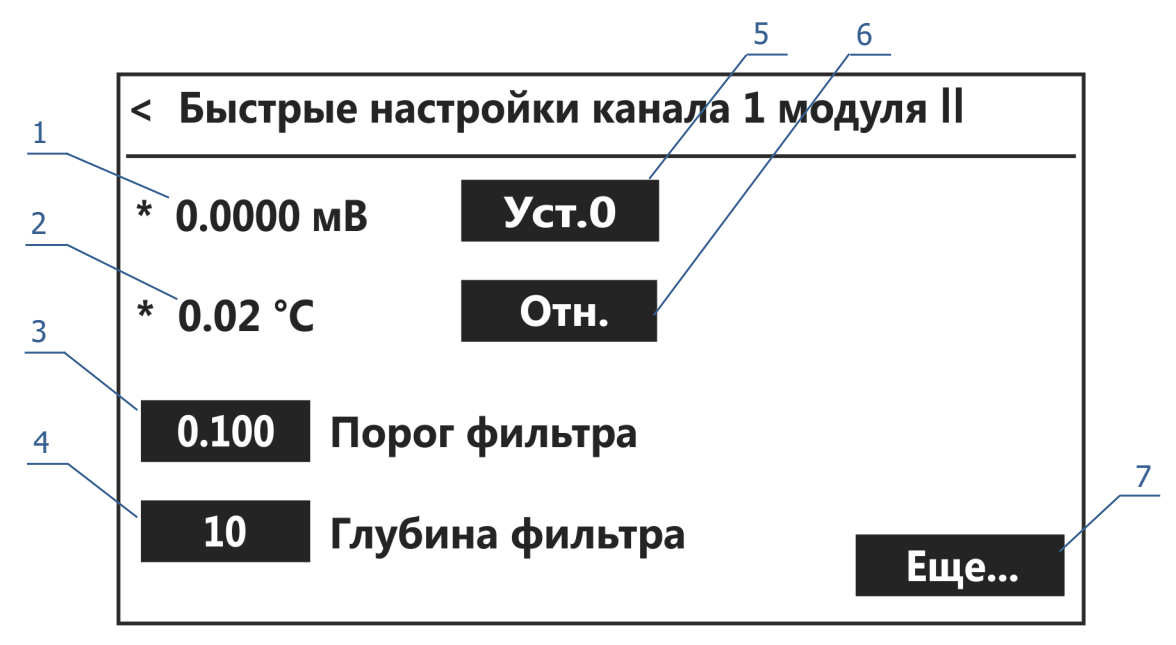

Рисунок 9 — Быстрые настройки канала

- <span id="page-15-2"></span>- измеряемая величина (мВ, Ом);
- расчетная величина (°С);
- значение порога фильтрации [\(4.8\)](#page-18-1);
- значение глубины фильтрации [\(4.8\)](#page-18-1);
- кнопка установки нуля в канале [\(4.17\)](#page-27-0);
- кнопка включения режима относительного измерения [\(4.18\)](#page-28-0);
- кнопка перехода к остальным настройкам канала.

## <span id="page-16-0"></span>**4 ИСПОЛЬЗОВАНИЕ ПО НАЗНАЧЕНИЮ**

### **4.1 Эксплуатационные ограничения**

<span id="page-16-1"></span>4.1.1 В процессе эксплуатации термометров необходимо соблюдать следующие ограничения:

- термометры нельзя использовать во взрывоопасных помещениях;
- условия эксплуатации термометров должны соответствовать [2.1.9;](#page-5-2)
- не допускается попадание влаги на внутренние элементы термометров и разъемные соединения;
- не допускается использование органических растворителей в качестве моющих жидкостей.

## **4.2 Требования безопасности**

<span id="page-16-2"></span> Этот раздел не содержит описание всех мер по обеспечению безопасности, связанных с использованием термометров. Лица и организации, использующие термометры, несут ответственность за разработку соответствующих мер безопасности.

4.2.1 Термометры рассчитаны на питание от сети переменного тока напряжением 230 В и частотой 50 Гц.

4.2.2 Защитное заземление термометров.

Термометры относятся к изделиям класса безопасности I (с заземленным корпусом) в соответствии с ГОСТ [12.2.007.0.](#page-38-10)

Заземление металлических частей корпуса обеспечивается заземляющим проводом в сетевом кабеле или клеммой защитного заземления 4 (рисунок [3](#page-9-1)) на задней панели термометров при отсутствии питающей сети с заземлением. При использовании клеммы, она должна подключаться к заземляющей шине первой, а отключаться последней.

4.2.3 Для обеспечения безопасности следует использовать сетевой кабель из комплекта поставки термометров.

 При отсутствии заземления на металлических частях корпуса имеется потенциал 110 В. Необходимо следить за целостностью цепи заземления.

## **4.3 Подготовка к использованию**

<span id="page-16-3"></span>4.3.1 При подготовке термометра к работе необходимо проверить комплектность, провести внешний осмотр и убедиться в целостности корпуса и сетевого кабеля.

4.3.2 Разместить термометр на рабочем месте, выбрав место установки вдали от источников тепла, солнечного света и с ограниченным движением воздушных потоков.

4.3.3 Подключить сетевой кабель к разъему 5 (рисунок [3\)](#page-9-1) на задней панели термометра. Подключить вилку сетевого кабеля к питающей сети.

В случае использования питающей сети без заземления (двухпроводная сеть), подключить клемму защитного заземления 4 (рисунок [3\)](#page-9-1) к заземляющей шине, а затем подключить вилку сетевого кабеля к питающей сети.

4.3.4 Перевести сетевой выключатель 6 (рисунок [3\)](#page-9-1) в положение «включено».

4.3.5 После включения питания выполняется инициализация измерительных модулей и на дисплее отображается надпись "Инициализация...". По окончании инициализации на дисплее отображаются текущие значения результатов измерений первого модуля ([3.3\)](#page-13-0).

4.3.6 При наличии датчика температуры в комплекте поставки, подключить его к первому каналу первого измерительного модуля и установить следующие параметры ([4.9](#page-19-0)): датчик — ТСП, режим измерений — R1.0, функция расчета — полином. Ввести значения градуировочных коэффициентов датчика, указанные в документе поверки, в соответствии с [4.12.](#page-21-1)

4.3.7 Для выхода термостатов измерительных модулей на режим (40.00±0.03) °С, прогреть термометр в течение 30 минут. Значение температуры термостата текущего модуля отображается в позиции 4 (рисунок [6\)](#page-13-1).

## **4.4 Переключение между измерительными модулями**

<span id="page-17-0"></span>4.4.1 На дисплее термометра отображается измерительная информация текущего модуля, номер которого отображается в позиции 2 (рисунок [6\)](#page-13-1).

<span id="page-17-1"></span>4.4.2 Для переключения на предыдущий или следующий измерительный модуль нажать кнопки 1 или 3 (рисунок [6\)](#page-13-1) соответственно.

### **4.5 Перезапуск измерительного модуля**

4.5.1 В случае «зависания» измерительного модуля его можно перезапустить, нажав кнопку 2 (рисунок [6\)](#page-13-1). В появившемся окне нажать кнопку "Да" для подтверждения действия или "Нет" для отмены (рисунок [10\)](#page-17-3).

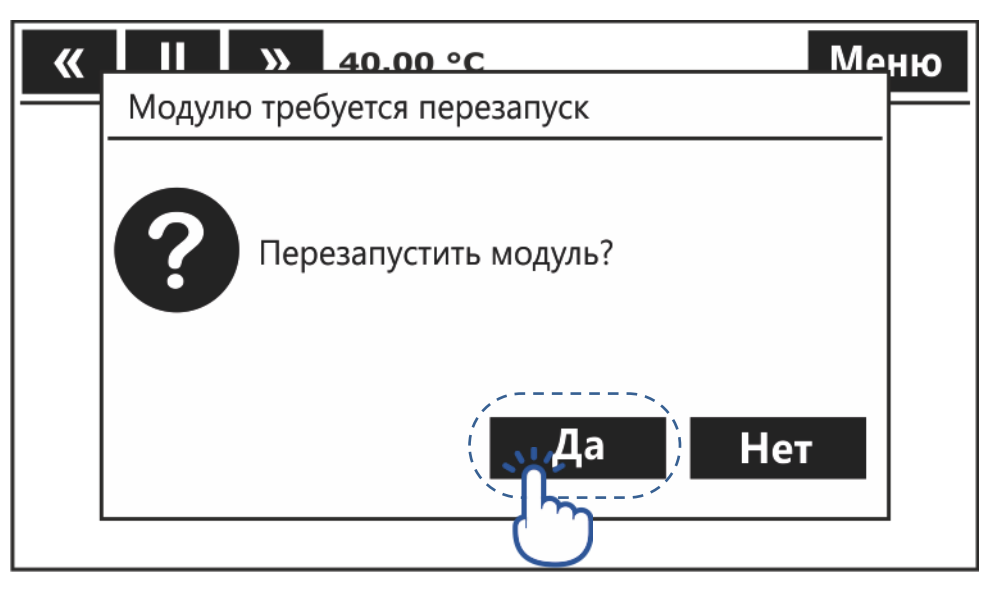

Рисунок 10 — Подтверждение перезапуска измерительного модуля

## <span id="page-17-3"></span>**4.6 Индикация сбоя в энергонезависимой памяти модуля**

<span id="page-17-2"></span>4.6.1 Заводские градуировочные коэффициенты (заводская градуировка) и настройки измерительного модуля (режимы измерений каналов, тип датчиков, градуировочные коэффициенты датчиков, настройки фильтрации) сохраняются в ячейках энергонезависимой памяти (Я/П).

4.6.2 В случае повреждения заводской градуировки модуля (при сбое в энергонезависимой памяти) отображается индикатор 5 (рисунок [6](#page-13-1)). Измерительный модуль не обеспечивает заявленные метрологические характеристики, при этом необходима градуировка модуля на предприятии-изготовителе, после которой индикатор 5 будет сброшен.

4.6.3 В случае повреждения настроек измерительного модуля, будут автоматически восстановлены значения по умолчанию, но индикатор 6 при этом будет отображаться. Необходимо заново выполнить настройку параметров всех каналов модуля ([4.9](#page-19-0)–[4.12\)](#page-21-1).

Чтобы сбросить индикатор 6 необходимо выполнить команду: **Меню Сбросить ошибку Я/П!**

## <span id="page-18-0"></span>4.7 Быстрое переключение между измеряемой величиной и температурой

4.7.1 Если в настройках канала выбран датчик, то в позиции 13 (рисунок 6) отображается значение температуры.

4.7.2 Для отображения на дисплее соответствующей измеряемой величины, нажать на размерность (элемент 14 рисунок 6). При этом измеряемая величина отобразится на фоне другого цвета, как показано на рисунке 11.

4.7.3 Для возврата к отображению температуры, нажать на размерность (элемент 14 рисунок 6) повторно.

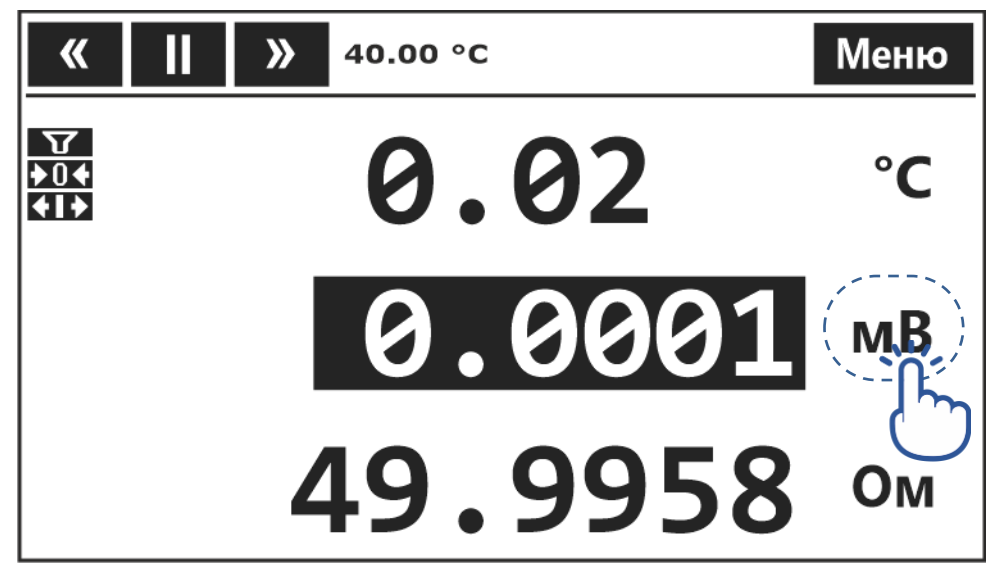

Рисунок 11 — Отображение измеряемой величины

## <span id="page-18-2"></span>4.8 Настройка фильтрации

<span id="page-18-1"></span>4.8.1 Для уменьшения шумов в канале может быть включена фильтрация результатов измерений. Фильтрации подвергаются измеряемые величины - напряжение или сопротивление.

4.8.2 Фильтр представляет собой фильтр бегущего среднего, у которого есть два параметра — глубина и порог.

Глубина указывает, сколько результатов предыдущих измерений использует фильтр, и может принимать значения от 1 до 100. Чем больше значение, тем сильнее подавляются шумы и замедляется реакция на изменения сигнала.

Порог определяет «коридор» вокруг среднего значения сигнала, в котором фильтрация выполняется. Если сигнал превышает установленный порог, то фильтр сбрасывается, и фильтрация начинается заново. Значение порога выбирается так, чтобы он был выше текущего уровня шумов. Размерность параметра порог соответствует размерности текущей измеряемой величины, т.е. напряжению или сопротивлению.

4.8.3 Фильтрация включена, если значение глубины фильтра больше 1 и значение порога больше нуля. В противном случае фильтрация отключена.

4.8.4 Для изменения параметров фильтра:

- перейти в окно быстрых настроек канала (3.5);
- нажать на текущее значение порога фильтра (элемент 3 рисунок 9);
- в появившемся окне ввода (3.2.4) ввести значение порога;
- аналогично ввести значение глубины фильтра (элемент 4 рисунок 9);
- чтобы вернуться в главное окно, нажать в область возврата (3.2.3).

4.8.5 Если фильтрация включена, то в позиции 10 (рисунок [6\)](#page-13-1) отображается индикатор фильтрации. Индикатор горит непрерывно, если фильтр находится в установившемся режиме, и мигает, если переходный процесс в фильтре еще не завершен.

## **4.9 Настройка параметров канала**

<span id="page-19-0"></span>4.9.1 Для перехода к настройкам канала, перейти в "Быстрые настройки канала" [\(3.5\)](#page-15-0) и нажать кнопку "Еще". При этом на дисплее отображается окно, показанное на рисунке [12.](#page-19-1)

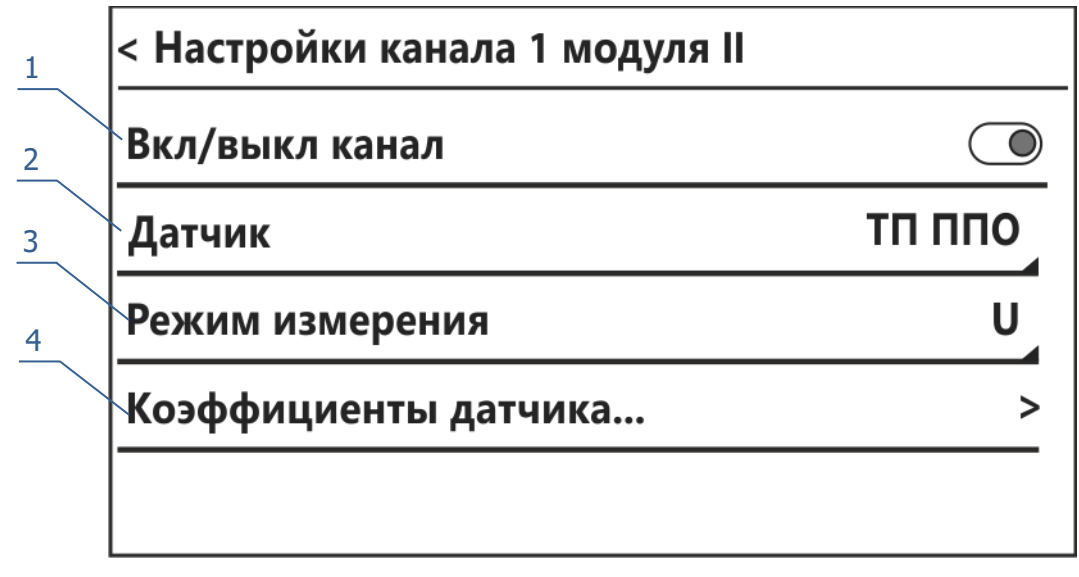

Рисунок 12 — Настройки канала

- <span id="page-19-1"></span>1 - переключатель для включения или выключения канала;
- 2 кнопка выбора датчика температуры, подключенного к каналу;
- 3 кнопка выбора режима измерений канала: напряжение (U), сопротивление в режиме R1.0 или R0.1;
- 4 кнопка перехода к вводу коэффициентов датчика.

4.9.2 Для настройки параметров канала (рисунок [12\)](#page-19-1):

- перевести переключатель 1 в требуемое положение. Выполнить настройку параметров канала можно, даже если канал выключен;
- нажать кнопку 2 и выбрать необходимый тип датчика из выпадающего списка, используя жест перемещения для прокрутки списка;
- нажать кнопку 3 и выбрать необходимый режим измерений канала из выпадающего списка;
- нажать кнопку 4 для перехода к редактированию коэффициентов датчика [\(4.10,](#page-20-0) [4.11](#page-21-0) и [4.12](#page-21-1)). Редактирование недоступно, если тип датчика не выбран;
- чтобы вернуться к предыдущему окну, нажать в область возврата ([3.2.3\)](#page-11-5). Если были внесены изменения, на дисплее появится диалоговое окно, показанное на рисунке [13](#page-20-1). Нажать "Да" для сохранения изменений, "Нет" — для выхода без сохранения или "Отмена" — для возврата к настройкам.

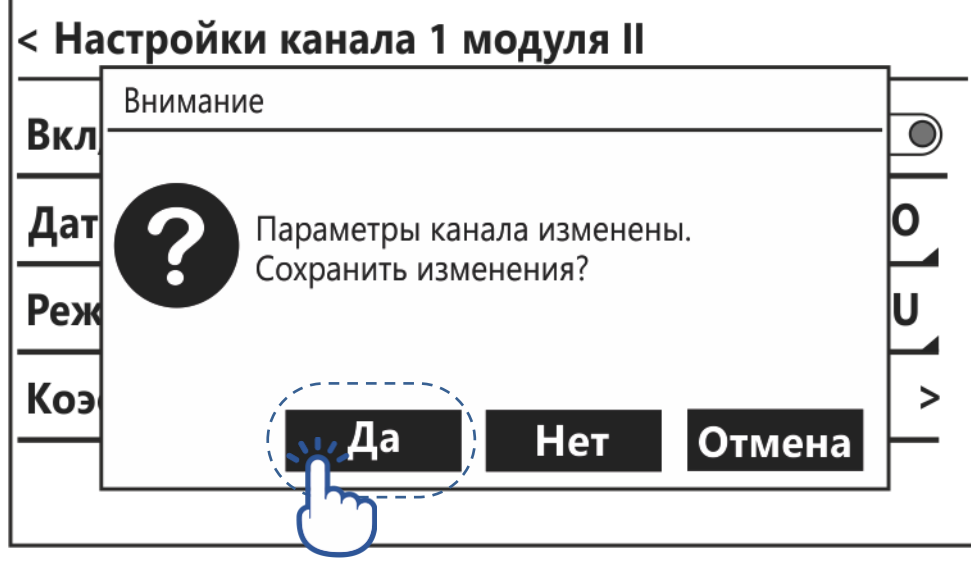

Рисунок 13 — Сохранение настроек

## <span id="page-20-1"></span><span id="page-20-0"></span>**4.10 Ввод параметров стандартных термопар**

4.10.1 Окно ввода параметров стандартных термопар показано на рисунке [14.](#page-20-2)

4.10.2 Единственным параметром стандартных термопар является Тск, которая может быть либо фиксированной, либо измеряться датчиком температуры, подключенным к другому каналу термометра.

4.10.3 Для ввода параметра (рисунок [14\)](#page-20-2):

- выбрать переключателем 1 фиксированную или измеряемую Тск;
- при выборе фиксированной Тск нажать на элемент 2 и, в появившемся окне ввода [\(3.2.4\)](#page-12-1), ввести значение температуры свободных концов;
- при выборе измеряемой Тск, с помощью выпадающих списков 3, указать номер модуля и номер канала, к которым подключен датчик, измеряющий Тск;
- чтобы вернуться к предыдущему окну, нажать в область возврата ([3.2.3\)](#page-11-5).

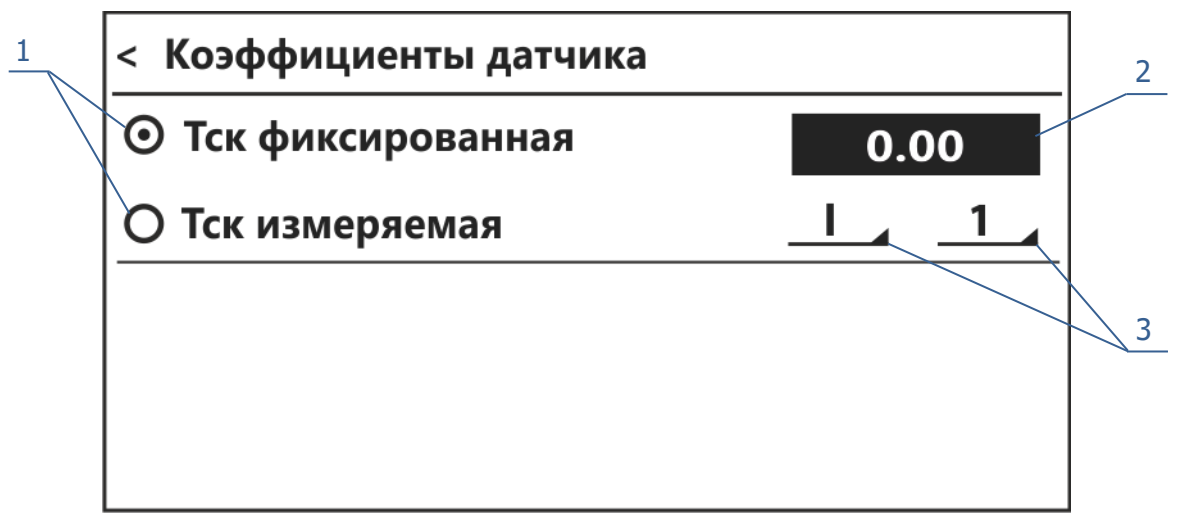

Рисунок 14 — Ввод параметров стандартных термопар

- <span id="page-20-2"></span>1 - переключатель между фиксированной и измеряемой Тск;
- 2 значение фиксированной Тск;
- 3 номер модуля и номер канала, к которым подключен датчик, измеряющий Тск.

## 4.11 Ввод параметров эталонных термопар

4.11.1 Окно ввода параметров эталонных термопар показано на рисунке 15.

<span id="page-21-0"></span>4.11.2 Для эталонных термопар кроме Тск вводится набор значений ТЭДС, взятый из документа поверки.

4.11.3 Ввод Тск выполняется в соответствии с 4.10.

4.11.4 Для ввода значений ТЭДС (рисунок 15):

- нажать на элемент 1 и в появившемся окне ввода (3.2.4) ввести его значение;
- поочередно ввести все значения ТЭДС, используя жест перемещения для прокрутки списка;
- чтобы вернуться к предыдущему окну, нажать в область возврата (3.2.3).

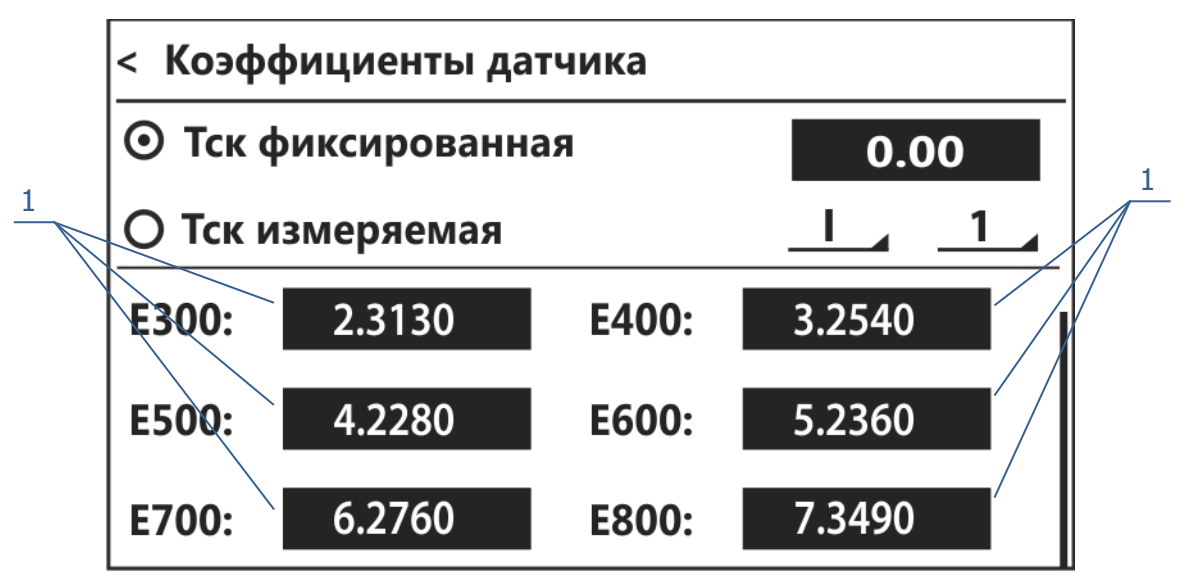

Рисунок 15 — Ввод параметров эталонных ТП

## <span id="page-21-2"></span>4.12 Ввод коэффициентов термопреобразователей сопротивления

<span id="page-21-1"></span>4.12.1 Тип термопреобразователя сопротивления (платиновый, медный, никелевый, термистор или эталонный ТС по МТШ-90) определяет количество и наименование градуировочных коэффициентов. Например, на рисунке 16 показано окно ввода коэффициентов платинового ТС, а на рисунке 17 - окно ввода коэффициентов эталонного ТС.

4.12.2 Для платинового ТС переключателем 1 выбрать функцию расчета: уравнение КВД или полином.

4.12.3 Для ввода коэффициентов:

- нажать на требуемый коэффициент 2 и в появившемся окне ввода (3.2.4) ввести его значение;
- поочередно ввести значения всех коэффициентов. Для отсутствующих коэффициентов ЭТС ввести нулевое значение;
- чтобы вернуться к предыдущему окну, нажать в область возврата (3.2.3).

4.12.4 Для быстрого ввода стандартных коэффициентов КВД нажать кнопку 3 "Уст. стандартные" и выбрать требуемую НСХ из выпадающего списка. Коэффициенты 2 примут соответствующие значения. Кнопка 3 недоступна, если ТС является термистором, ЭТС или выбран полином в качестве функции расчета температуры платинового ТС.

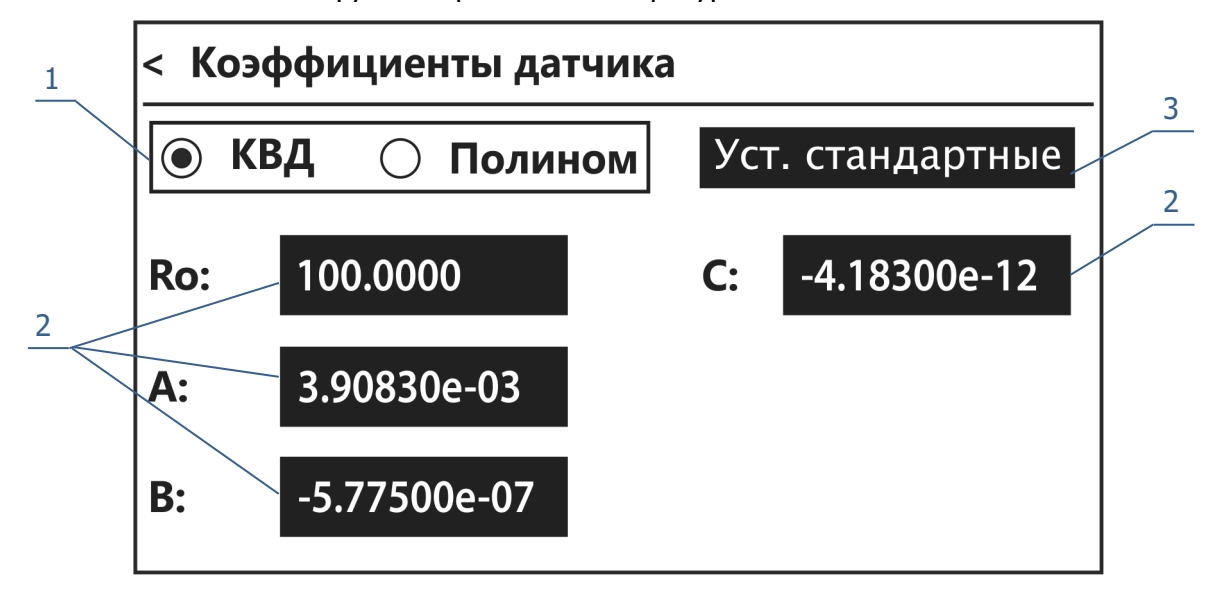

Рисунок 16 — Ввод коэффициентов ТСП

<span id="page-22-0"></span>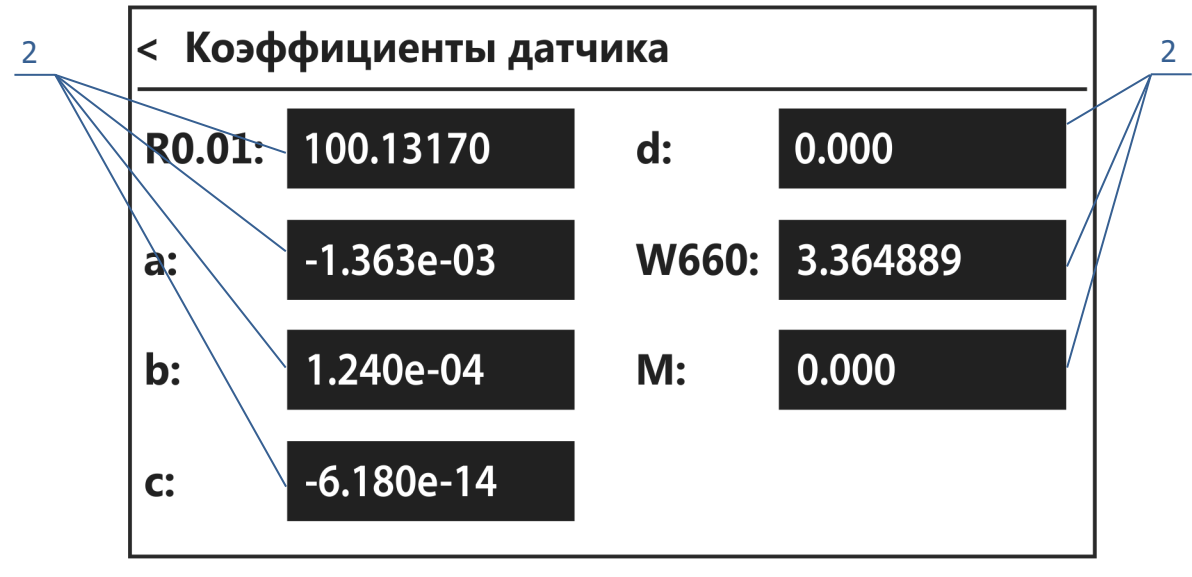

Рисунок 17 - Ввод коэффициентов ЭТС

- <span id="page-22-1"></span>1 - переключатель между функциями расчета температуры по уравнению КВД и полиномом;
- 2 коэффициенты ТС;
- 3 кнопка установки стандартных значений коэффициентов КВД.

## **4.13 Подключение источников сигналов**

<span id="page-23-1"></span><span id="page-23-0"></span>4.13.1 Источники сигналов подключают к входным разъемам 2 (рисунок [2](#page-9-0)), используя либо ответную часть разъема из комплекта поставки, либо клеммную колодку 2 (рисунок [18\)](#page-23-2). В состав клеммной колодки входит латунная пластина 1, предназначенная для соединения клемм между собой при выполнении установки нуля в канале ([4.17\)](#page-27-0).

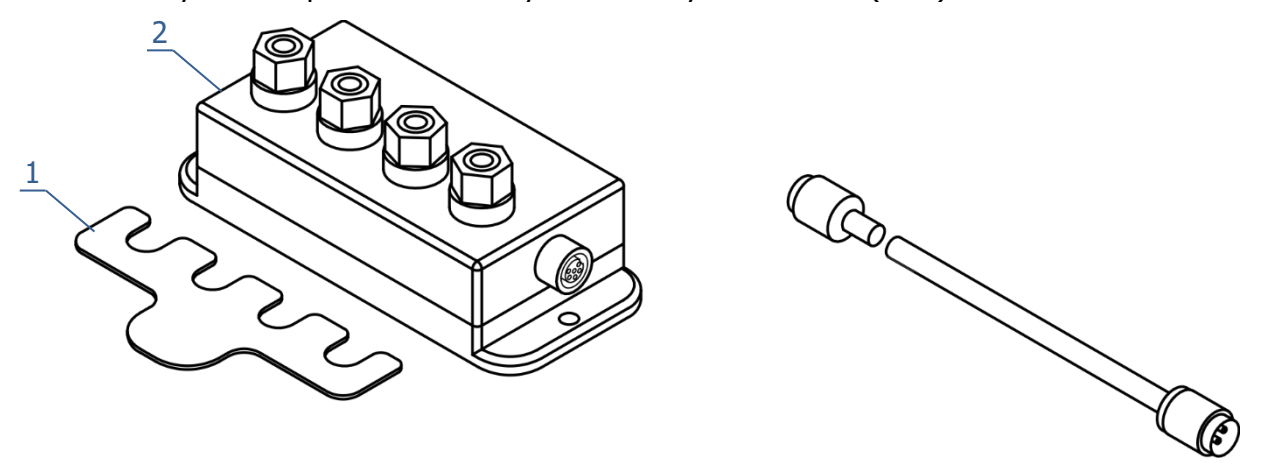

Рисунок 18 — Клеммная колодка ТмК-K

<span id="page-23-2"></span>4.13.2 Термопары подключают к входным разъемам измерительных модулей, как показано на рисунке [19.](#page-23-3)

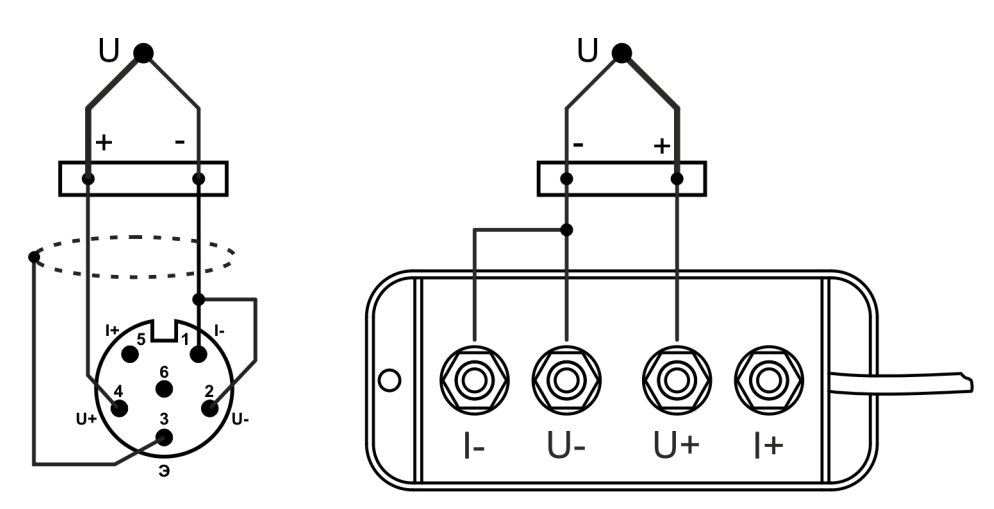

<span id="page-23-3"></span>Рисунок 19 — Подключение термопар

4.13.3 Термопреобразователи сопротивления подключают к входным разъемам измерительных модулей, как показано на рисунке [20.](#page-24-2)

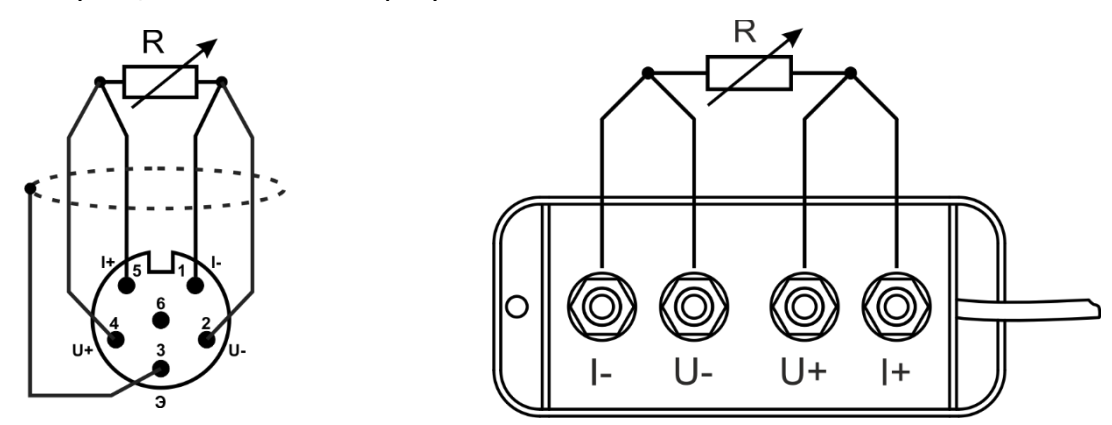

Рисунок 20 — Подключение термопреобразователей сопротивления

<span id="page-24-2"></span>4.13.4 При подключении датчиков экранированным кабелем, экран должен быть подключен к клемме сигнального заземления 3 (рисунок [2\)](#page-9-0) соответствующего измерительного модуля.

<span id="page-24-0"></span>Запрещается соединение контактов входного разъема с клеммой сигнального заземления.

#### **4.14 Измерение температуры стандартными термопарами**

4.14.1 Для измерений температуры стандартной ТП:

- открыть окно настроек параметров выбранного канала [\(4.9\)](#page-19-0);
- выбрать в качестве датчика тип подключаемой стандартной ТП и установить режим измерений напряжения "U" [\(4.9\)](#page-19-0);
- установить параметры определения температуры свободных концов ТП [\(4.10\)](#page-20-0);
- подключить ТП к выбранному каналу (рисунок [19\)](#page-23-3);
- настроить фильтрацию в канале [\(4.8\)](#page-18-1).
- 4.14.2 Последовательность вычисления температуры при измерении стандартной ТП:
- вычисляется значение ТЭДС, соответствующее температуре свободных концов;
- суммируются значения ТЭДС свободных концов и измеренная ТЭДС термопары;
- вычисляется значение температуры по суммарному значению ТЭДС методом кусочно-полиномиальной аппроксимации зависимости ТЭДС от температуры со стандартными значениями коэффициентов полинома.

#### <span id="page-24-1"></span>**4.15 Измерение температуры эталонными термопарами**

4.15.1 Для измерений температуры эталонной ТП:

- открыть окно настроек параметров выбранного канала [\(4.9\)](#page-19-0);
- выбрать в качестве датчика ТП ППО или ТП ПРО и установить режим измерений напряжения "U" [\(4.9\)](#page-19-0);
- свободные концы ТП либо термостатировать, либо измерять с помощью ТС, предварительно установив параметры Тск [\(4.10\)](#page-20-0);
- ввести набор градуировочных значений ТЭДС, указанных в документе поверки ТП  $(4.11);$  $(4.11);$
- подключить ТП к выбранному каналу (рисунок [19\)](#page-23-3);
- настроить фильтрацию в канале [\(4.8\)](#page-18-1).
- 4.15.2 Последовательность вычисления температуры при измерении эталонной ТП:
- вычисляется значение ТЭДС, соответствующее температуре свободных концов;
- суммируются значения ТЭДС свободных концов и измеренная ТЭДС термопары;
- вычисляется значение температуры по суммарному значению ТЭДС методом кусочно-линейной аппроксимации зависимости ТЭДС от температуры.

### <span id="page-25-0"></span>4.16 Измерение температуры термопреобразователями сопротивления

4.16.1 Для измерений температуры с использованием ТС:

- открыть окно настроек параметров выбранного канала (4.9);
- выбрать в качестве датчика ТСП, ТСМ, ТСН, ЭТС или термистор;
- установить режим измерений сопротивления:
	- $\circ$  R1.0 для ТС с номинальным значением сопротивления до 200 Ом включительно<sup>1</sup>;
	- $\circ$  R0.1 для остальных TC;
- ввести набор градуировочных коэффициентов, указанных в документе поверки ТС  $(4.12)$ ;
- подключить ТС к выбранному каналу (рисунок 20);
- настроить фильтрацию в канале (4.8).
- 4.16.2 Последовательность вычисления температуры при измерении ТСМ:

Рассчитывается относительное сопротивление по формуле:

$$
W_t = \frac{R_t}{R_0} \tag{1}
$$

 $R_t$  — значение сопротивления TC, соответствующее измеряемой температуре (t); где  $R_0$  — значение сопротивления ТС при 0 °С, которое вводится в виде коэффициента ТС.

Решается интерполяционное уравнение относительно температуры:

• для диапазона от минус 180 °С до 0 °С:

$$
W_t = 1 + A \cdot t + B \cdot t \cdot (t + 6.7) + C \cdot t^3 \tag{2}
$$

• для диапазона от 0 °С до 200 °С:

$$
W_t = 1 + A \cdot t \tag{3}
$$

где значения коэффициентов равны (для ТСМ с  $\alpha$ =0.00428 °C<sup>-1</sup>):

 $A = 4.28 \cdot 10^{-3}$  °C<sup>-1</sup>

 $B = -6.2032 \cdot 10^{-7}$  °C<sup>-2</sup>  $C = 8.5154 \cdot 10^{-10}$  °C<sup>-3</sup>

4.16.3 Последовательность вычисления температуры при измерении ТСН:

По формуле 1 рассчитывается  $W_t$  и решается интерполяционное уравнение относительно температуры:

• для диапазона от минус 60 °С до плюс 100 °С:

$$
W_t = 1 + A \cdot t + B \cdot t^2 \tag{4}
$$

<sup>&</sup>lt;sup>1</sup> Использование режима R1.0 для TC с номинальным значением сопротивления более 200 Ом может привести к саморазогреву ТС.

• для диапазона от 100 °С до 180 °С:

$$
W_t = 1 + A \cdot t + B \cdot t^2 + C \cdot (t - 100) \cdot t^2
$$
 (5)

где значения коэффициентов равны (для ТСН с  $\alpha$ =0.00617 °C<sup>-1</sup>):

 $A = 5.4963 \cdot 10^{-3} \, ^{\circ}C^{-1}$  $B = 6.7556 \cdot 10^{-6} \, ^{\circ}C^{-2}$  $C = 9.2004 \cdot 10^{-9}$  °C<sup>-3</sup>

4.16.4 Последовательность вычисления температуры при измерении ТСП с функцией расчета по уравнению Каллендара-Ван Дюзена.

По формуле 1 рассчитывается отношение  $W_t$  и решается интерполяционное уравнение относительно температуры:

• для диапазона от минус 200 °С до 0 °С:

$$
W_t = 1 + A \cdot t + B \cdot t^2 + C \cdot (t - 100) \cdot t^3 \tag{6}
$$

• для диапазона от 0 °С до 850 °С:

$$
W_t = 1 + A \cdot t + B \cdot t^2 \tag{7}
$$

где значения коэффициентов равны:

• ДЛЯ ТСП с  $\alpha$ =0.00385 °C<sup>-1</sup>:

$$
A = 3.9083 \cdot 10^{-3} \,^{\circ}\text{C}^{-1}
$$
\n
$$
B = -5.775 \cdot 10^{-7} \,^{\circ}\text{C}^{-2}
$$
\n
$$
C = -4.183 \cdot 10^{-12} \,^{\circ}\text{C}^{-4}
$$
\n• 
$$
A = 3.9690 \cdot 10^{-3} \,^{\circ}\text{C}^{-1}
$$

 $A = 3.9690'10$  $B = -5.841 \cdot 10^{-7} \text{ °C}^{-2}$  $C = -4.330 \cdot 10^{-12} \, \text{°C}^{-4}$ 

4.16.5 При измерении температуры ТСП с функцией расчета в виде полинома четвертого порядка значение температуры вычисляется по формуле:

$$
t = a0 + a1 \cdot R + a2 \cdot R^2 + a3 \cdot R^3 + a4 \cdot R^4 \tag{8}
$$

a0-a4 - значения коэффициентов полинома, определенные при градуировке. где

4.16.6 Последовательность вычисления температуры при измерении ЭТС:

Рассчитывается отношение по формуле:

$$
W_t = \frac{R_t}{R_{0.01}}\tag{9}
$$

 $R_t$  — значение сопротивления ТС, соответствующее измеряемой температуре (t); где

 $R_{0.01}$  — значение сопротивления ТС в ТТВ (0.01 °С), которое вводится в виде коэффициента ТС.

Вычисляется значение функции отклонения  $(\Delta W_r)$ :

 $^{\circ}C^{-1}$ :

• для диапазона температур от точки кипения азота (-196 °С) до ТТВ (0.01 °С) по формуле:

$$
\Delta W_r = M \cdot (W_t - 1) \tag{10}
$$

• для диапазона температур от тройной точки аргона (-189.3442 °С) до ТТВ по формуле:

$$
\Delta W_r = a \cdot (W_t - 1) + b \cdot (W_t - 1) \cdot \ln W_t \tag{11}
$$

• для диапазона температур от ТТВ до точки затвердевания серебра (961.78 °С) по формуле:

$$
\Delta W_r = a \cdot (W_t - 1) + b \cdot (W_t - 1)^2 + c \cdot (W_t - 1)^3 + d \cdot (W_t - W_{660})^2
$$
 (12)

где  $M_i$ , a, b, c, d,  $W_{660}$  — градуировочные коэффициенты, указанные в документе поверки ТС, которые вводятся как коэффициенты датчика ([4.12\)](#page-21-1). Если какой-либо коэффициент не указан в документе поверки, то в термометр он вводится с нулевым значением.

Вычисляется значение температуры по значению стандартной функции  $W_r = W_t - \Delta W_r$ (МТШ-90):

 для диапазона температур от точки кипения азота до ТТВ и от тройной точки аргона до ТТВ по формуле:

$$
t = \left(B_0 + \sum_{i=1}^{15} B_i \cdot \left(\frac{W_r^{1/6} - 0.65}{0.35}\right)^i\right) \cdot 273.16 - 273.15\tag{13}
$$

• для диапазона температур от 0.01 °С до точки затвердевания серебра по формуле:

$$
t = D_0 + \sum_{i=1}^{9} D_i \cdot \left(\frac{W_r - 2.64}{1.64}\right)^i \tag{14}
$$

где  $B_i$ ,  $D_i$  коэффициенты стандартных функций МТШ-90, содержащиеся в памяти измерительного модуля.

4.16.7 При измерении температуры термистором ее значение вычисляется с помощью уравнения Стейнхарта–Харта:

$$
t = \frac{1}{a + b \cdot \ln R_t + c \cdot (\ln R_t)^2 + d \cdot (\ln R_t)^3}
$$
(15)

<span id="page-27-0"></span>где  $a, b, c$ и  $d$  — значения коэффициентов уравнения Стейнхарта–Харта.

#### **4.17 Учет смещения входных сигналов (установка нуля в канале)**

4.17.1 Смещение входного сигнала возникает из-за контактной разницы потенциалов или из-за падения напряжения на подводящих проводах при протекании входного тока. Учет смещения выполняется с помощью установки нуля. Установка нуля применяется для измеряемой величины (напряжения или сопротивления) и не затрагивает температуру.

4.17.2 Для установки нуля в канале:

- соединить между собой все провода со стороны источника сигнала с помощью латунной пластины клеммной колодки (рисунок [18\)](#page-23-2);
- перейти в "Быстрые настройки канала" [\(3.5\)](#page-15-0) и дождаться стабилизации показаний в позиции 1 (рисунок [9\)](#page-15-2);
- нажать кнопку "Уст.0" (рисунок [9\)](#page-15-2).

4.17.3 После выполнения установки нуля значение смещения сохраняется в памяти измерительного модуля и учитывается при дальнейших измерениях. При этом на дисплее отображается индикатор 11 (рисунок [6](#page-13-1)), а значение в позиции 1 (рисунок [9](#page-15-2)) отображается с символом '\*'.

4.17.4 Для сброса ранее выполненной установки нуля нажать кнопку "Уст.0" (рисунок [9\)](#page-15-2) повторно.

#### **4.18 Выполнение относительных измерений**

<span id="page-28-0"></span>4.18.1 Режим относительных измерений — это режим измерений, при котором на дисплей отображается разность между текущим значением измеряемой величины и значением измеряемой величины, зафиксированным на момент включения данного режима.

4.18.2 Режим относительных измерений в канале применяется к температуре, если для канала установлен датчик, или к измеряемой величине, если датчик не установлен.

4.18.3 Для включения режима относительных измерений:

- перейти в "Быстрые настройки канала" [\(3.5\)](#page-15-0) и дождаться стабилизации показаний в позиции 2 (рисунок [9\)](#page-15-2);
- нажать кнопку "Отн." (рисунок [9\)](#page-15-2).

4.18.4 После этого результат текущего измерения будет сохранен в памяти измерительного модуля и в дальнейшем будет вычитаться из результатов последующих измерений. При этом на дисплее отображается индикатор 12 (рисунок [6](#page-13-1)), а значение в позиции 2 (рисунок [9\)](#page-15-2) отображается с символом '\*'.

<span id="page-28-1"></span>4.18.5 Для выключения режима относительных измерений нажать кнопку "Отн." (рисунок [9\)](#page-15-2) повторно.

#### **4.19 Интерфейс USB**

4.19.1 Термометры оснащены гальванически изолированным интерфейсом USB, предназначенным для управления прибором и передачи результатов измерений (см. документ «Термометры многофункциональные ТмК. Протокол связи с компьютером»).

4.19.2 Стандартный разъем интерфейса USB расположен на задней панели термометров (рисунок [3\)](#page-9-1).

<span id="page-28-2"></span>4.19.3 Интерфейс USB не требует настройки и готов к работе сразу после включения питания термометра.

#### **4.20 Интерфейсы RS-232/RS-485**

4.20.1 Термометры оснащены интерфейсами RS-232 и RS-485, предназначенными для управления и передачи результатов измерений.

4.20.2 Разъемы интерфейсов расположены на задней панели термометров (рисунок [3\)](#page-9-1). Распайка разъемов и протокол связи с компьютером описаны в документе «Термометры многофункциональные ТмК. Протокол связи с компьютером».

4.20.3 Для настройки параметров: скорость, четность и количество стоп-бит у интерфейсов:

- нажать **Меню Настройка RS-232/RS-485.** На дисплее появится окно с настройками выбранного интерфейса (рисунок [21\)](#page-29-2);
- выбрать требуемые значения скорости, паритета и количество стоп-бит из соответствующих выпадающих списков;
- чтобы вернуться к предыдущему окну, нажать в область возврата ([3.2.3\)](#page-11-5). Если были внесены изменения, на дисплее появится диалоговое окно подтверждения. Нажать "Да" для сохранения изменений, "Нет" — для выхода без сохранения или "Отмена" для возврата к настройкам.
- Интерфейсы RS-232 и RS-485 не имеют гальванической изоляции, поэтому их использование может привести к увеличению шумов измерений. Если увеличение шумов неприемлемо, следует использовать интерфейс USB или Bluetooth.

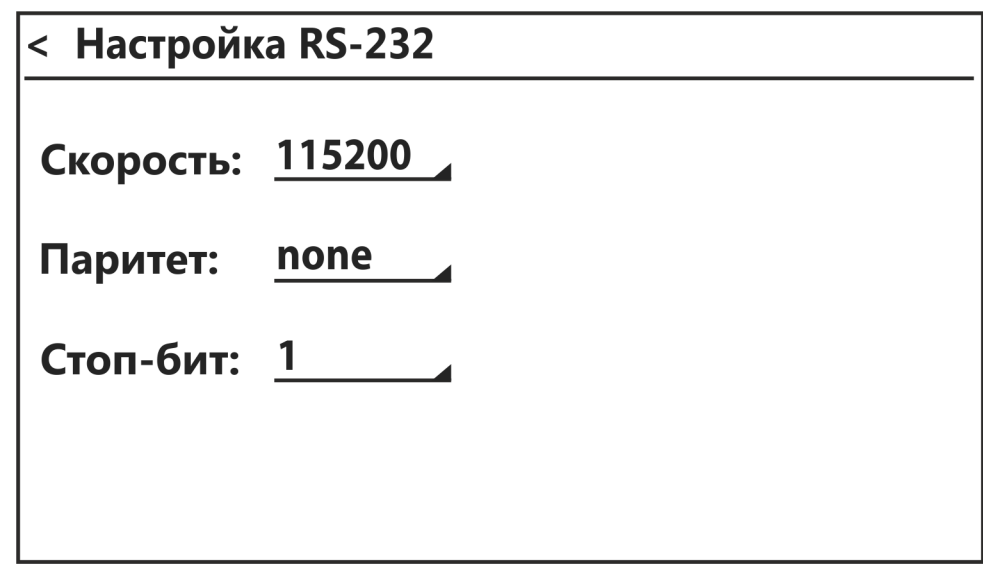

Рисунок 21 — Настройка интерфейсов RS-232/RS-485

## <span id="page-29-2"></span>**4.21 Интерфейс Bluetooth Low Energy**

<span id="page-29-0"></span>4.21.1 Термометры поддерживают интерфейс Bluetooth Low Energy, используя который можно управлять прибором и передавать результаты измерений (см. документ «Термометры многофункциональные ТмК. Протокол связи с компьютером»).

4.21.2 Для включения Bluetooth, нажать **Меню Bluetooth включить**. При этом на дисплее отображается индикатор 8 (рисунок [6\)](#page-13-1).

<span id="page-29-1"></span>4.21.3 Для отключения Bluetooth, нажать **Меню Bluetooth отключить**. При этом индикатор 8 (рисунок [6](#page-13-1)) гаснет.

## **4.22 Программное обеспечение «TmKGraph»**

4.22.1 Автономное программное обеспечение «TmKGraph», установленное на персональном компьютере, позволяет отображать результаты измерений в графическом и табличном виде, сохранять их на жестком диске, экспортировать для последующей обработки любым табличным процессором типа MS Excel, а также многое другое.

4.22.2 Скачать программу «TmKGraph» и инструкцию по работе можно по [ссылке](https://termexlab.ru/#!/ru/blog/post/programma-tmkgraph-dlya-mnogofunktsionalnyih-termometrov-termex-mk-59/):

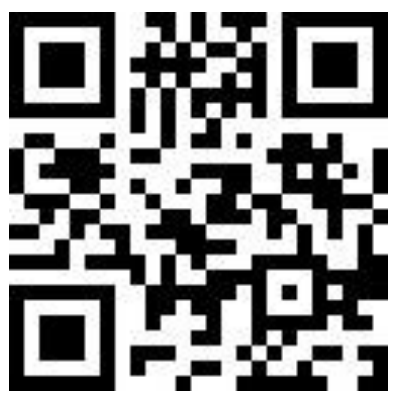

4.22.3 Описание по установке и использованию программы «TmKGraph» в документе «TmKGraph. Руководство пользователя».

## **4.23 Информация о приборе**

<span id="page-30-0"></span>4.23.1 Для получения информации о приборе нажать **Меню О приборе**, при этом на дисплее отображается окно (рисунок [22](#page-30-1)) с заводским номером и версией встроенного программного обеспечения (ПО) термометра.

< О приборе

Термометр многофункциональный ТмК Заводской номер: 000000 Версия ПО: 1.1.0

<span id="page-30-1"></span>Служебная информация (1.1.0/2) 1: UR v1.2.0/1 No: 000001 1: UR v1.2.0/3 No: 000002

Рисунок 22 — Информация о приборе

## <span id="page-31-0"></span>**5 ОПОРНЫЕ НАПРЯЖЕНИЕ И СОПРОТИВЛЕНИЯ**

## <span id="page-31-1"></span>**5.1 Общие сведения**

5.1.1 Каждый измерительный модуль имеет:

- $\bullet$  встроенное опорное постоянное электрическое напряжение Uon (далее по тексту опорное напряжение);
- встроенные опорные электрические сопротивления постоянного тока для режимов R1.0 и R0.1 (далее по тексту — опорные сопротивления).

Опорные напряжение и сопротивления с течением времени могут изменять свои исходные значения. Процедуры поправки опорных значений напряжения и сопротивлений позволяют учесть их долговременный дрейф и проводятся в рамках поверки термометра.

 После поправки опорных значений напряжения и сопротивлений обязательна проверка метрологических характеристик.

### **5.2 Просмотр опорных значений напряжения и сопротивлений**

<span id="page-31-2"></span>5.2.1 Для просмотра на дисплее значений опорного напряжения и опорных сопротивлений текущего модуля, нажать **Меню Опорные значения**. Чтобы вернуться к предыдущему окну, нажать в область возврата ([3.2.3\)](#page-11-5).

 Значения опорного напряжения и опорных сопротивлений термометра должны соответствовать значениям, указанным в документе поверки.

При обнаружении несоответствия значений опорного напряжения и опорных сопротивлений значениям, указанным в документе поверки, необходимо прекратить эксплуатацию термометра и провести его внеочередную поверку.

#### **5.3 Вход в расширенное меню**

<span id="page-31-3"></span>5.3.1 Вход в расширенное меню открывает доступ к процедуре поправки опорных значений и защищен паролем.

Пароль — это произвольное число в диапазоне от 0 до 4294967295. При выпуске термометра из производства значение пароля равно 0 (нулю). Для предотвращения случайного или преднамеренного изменения опорных значений напряжения и сопротивлений, руководитель метрологической службы предприятия должен установить новый пароль [\(5.4\)](#page-31-4).

<span id="page-31-4"></span>5.3.2 Для входа в расширенное меню нажать **Меню Расширенное меню** и ввести пароль в появившемся окне ввода ([3.2.4\)](#page-12-1).

## **5.4 Установка нового пароля**

5.4.1 Для установки нового пароля:

- выполнить вход в расширенное меню;
- нажать **Меню Задать новый пароль**;
- ввести новый пароль в появившемся окне ввода ([3.2.4\)](#page-12-1).

Необходимо предоставить пароль поверителю при передаче термометра в поверку.

## <span id="page-32-0"></span>6 ТЕКУЩИЙ РЕМОНТ

## 6.1 Индикация ошибок и неисправностей

<span id="page-32-1"></span>6.1.1 Возможные ошибки и неисправности и способы их устранения приведены в таблице 6, во всех остальных случаях выхода термометров из строя следует обращаться на предприятие-изготовитель.

<span id="page-32-2"></span>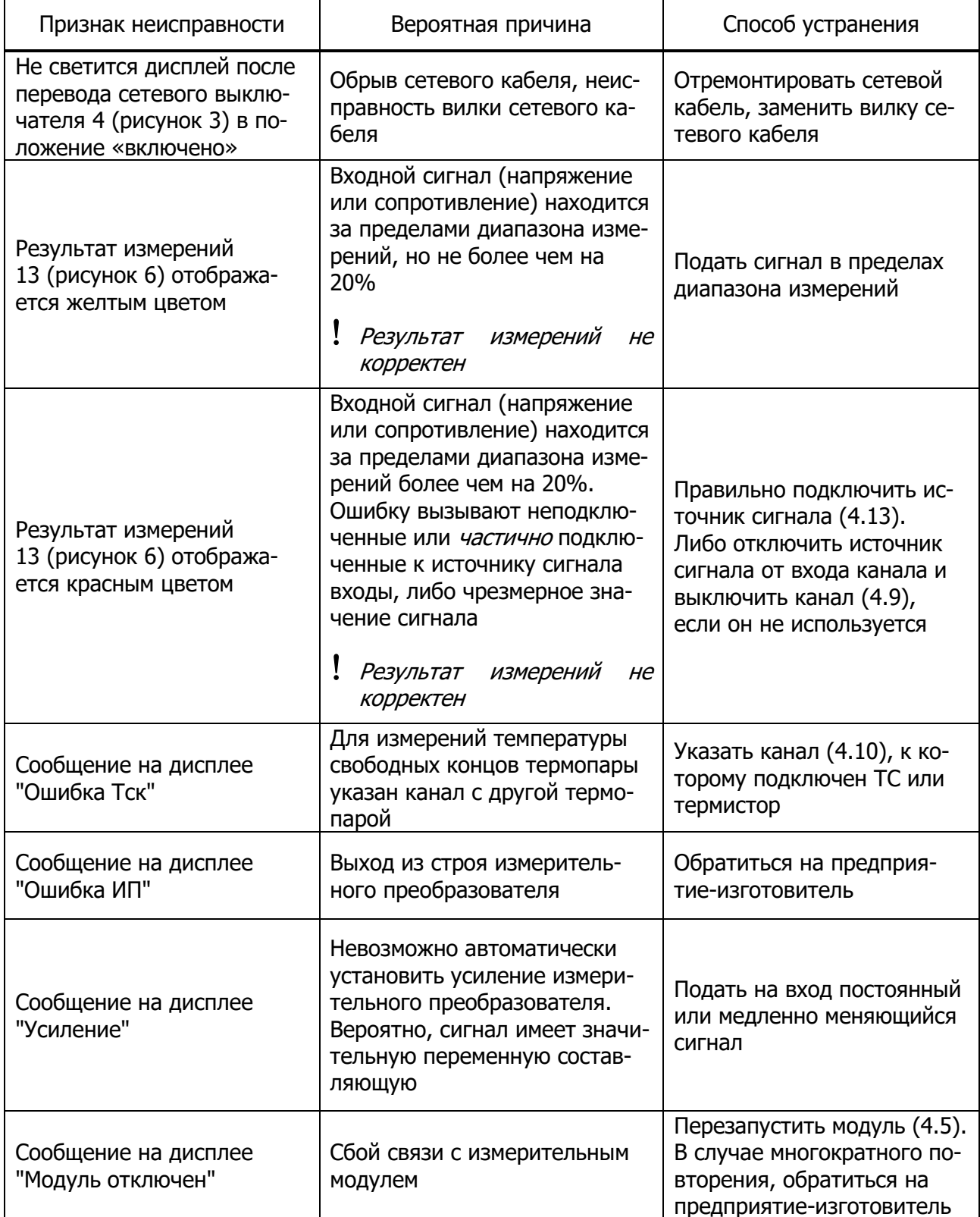

## <span id="page-33-0"></span>**7 ТРАНСПОРТИРОВАНИЕ И ХРАНЕНИЕ**

### **7.1 Транспортирование**

<span id="page-33-1"></span>7.1.1 Транспортирование термометров в упакованном виде производят всеми видами транспорта в закрытых транспортных средствах в условиях хранения, соответствующих 4 ГОСТ [15150.](#page-38-11)

<span id="page-33-2"></span>7.1.2 После транспортирования при отрицательных температурах термометры должны быть выдержаны в упаковке в условиях эксплуатации в течение 6 часов.

## **7.2 Хранение**

7.2.1 Термометры до ввода в эксплуатацию следует хранить на складах в упаковке предприятия-изготовителя в условиях хранения, соответствующих 1 ГОСТ [15150.](#page-38-11)

7.2.2 Хранение термометров без упаковки возможно при температуре окружающего воздуха от 10 °С до 40 °С и относительной влажности до 80% при температуре 25 °С. Содержание пыли, паров кислот и щелочей, агрессивных газов и других вредных примесей, вызывающих коррозию, не должно превышать содержания коррозионно-активных агентов для атмосферы типа I в соответствии с ГОСТ [15150.](#page-38-11)

## **8 ПОВЕРКА ТЕРМОМЕТРОВ**

<span id="page-33-3"></span>Поверка термометров осуществляется в соответствии с документом ТКЛШ 2.206.001 МП «Термометры многофункциональные ТмК. Методика поверки», утвержденным ФГУП «ВНИИМС».

## <span id="page-34-0"></span>**9 ПРОЧИЕ СВЕДЕНИЯ**

### <span id="page-34-1"></span>**9.1 Форма записи при заказе**

9.1.1 Термометр многофункциональный ТмК-XY:

X — наличие датчика температуры: 0 — отсутствует, 1 — присутствует.

Y — количество измерительных модулей.

9.1.2 Примеры записи при заказе.

ТмК-04 — термометр с четырьмя измерительными модулями без датчика температуры.

ТмК-12 — термометр с двумя измерительными модулями и датчиком температуры.

### **9.2 Сведения о приемке и поверке**

<span id="page-34-2"></span>Термометр многофункциональный ТмК-\_\_\_\_\_ заводской №\_\_\_\_\_\_\_\_\_\_ прошел приемо-сдаточные испытания, первичную поверку и допущен к применению:

Дата выпуска \_\_\_\_\_\_\_\_\_\_\_\_\_\_\_\_\_\_\_\_\_\_\_\_\_\_

ОКК \_\_\_\_\_\_\_\_\_\_\_\_\_\_\_\_\_\_\_\_\_\_\_\_\_\_\_\_\_\_\_\_\_\_

М.П.

Дата поверки \_\_\_\_\_\_\_\_\_\_\_\_\_\_\_\_\_\_\_\_\_\_\_\_\_\_

Клеймо

## Поверитель \_\_\_\_\_\_\_\_\_\_\_\_\_\_\_\_\_\_\_\_\_\_\_\_\_\_\_

## **9.3 Свидетельство об упаковке**

<span id="page-34-3"></span>Термометр многофункциональный ТмК-\_\_\_\_\_ заводской №\_\_\_\_\_\_\_\_\_\_\_ упакован в соответствии с требованиями ТУ [26.51.66-045-44229117-2021.](#page-38-12)

Дата упаковки \_\_\_\_\_\_\_\_\_\_\_\_\_\_\_\_\_\_\_\_\_\_\_\_\_

М.П.

Упаковку произвел \_\_\_\_\_\_\_\_\_\_\_\_\_\_\_\_\_\_\_\_\_\_

## **9.4 Гарантийные обязательства**

<span id="page-35-0"></span>Гарантийный срок, в течение которого предприятие-изготовитель обязуется устранять выявленные неисправности — 12 месяцев с момента ввода термометра в эксплуатацию, но не более 13 месяцев с момента отгрузки термометра потребителю. Гарантийные права потребителя признаются в течение указанного срока, если он выполняет все требования по транспортировке, хранению и эксплуатации термометра.

## **9.5 Сведения о рекламациях**

<span id="page-35-1"></span>При возврате термометра предприятию-изготовителю для технического обслуживания или ремонта необходимо заполнить форму запроса на техническое обслуживание, приведенную в Приложении [Б](#page-39-0).

При неисправности термометра в период гарантийного срока потребителем должен быть составлен акт рекламации с указанием выявленных неисправностей.

Заполненная форма запроса на техническое обслуживание и, при необходимости, акт рекламации вместе с изделием высылаются в адрес предприятия-изготовителя:

ООО «Термэкс»

 634507, г. Томск, п. Предтеченск, ул. Мелиоративная, д. 10А, стр. 1. (3822) 49–21–52, 49–26–31, 49–28–91,49–01–50, 49–01–45.

**E** [termex@termexlab.ru](mailto:termex@termexlab.ru)

<https://termexlab.ru/>

## **10 СВЕДЕНИЯ О ТЕХНИЧЕСКОМ ОБСЛУЖИВАНИИ**

<span id="page-36-0"></span>![](_page_36_Picture_49.jpeg)

## <span id="page-37-0"></span>**11 СВЕДЕНИЯ О ПОВЕРКЕ**

Термометр многофункциональный ТмК-\_\_\_\_\_\_\_\_ заводской №\_\_\_\_\_\_\_\_\_\_\_\_\_\_

![](_page_37_Picture_58.jpeg)

## <span id="page-38-0"></span>**ПРИЛОЖЕНИЕ А. ПЕРЕЧЕНЬ НОРМАТИВНЫХ ДОКУМЕНТОВ**

<span id="page-38-12"></span><span id="page-38-11"></span><span id="page-38-10"></span><span id="page-38-9"></span><span id="page-38-8"></span><span id="page-38-7"></span><span id="page-38-6"></span><span id="page-38-5"></span><span id="page-38-4"></span><span id="page-38-3"></span><span id="page-38-2"></span><span id="page-38-1"></span>![](_page_38_Picture_188.jpeg)

## <span id="page-39-0"></span>ПРИЛОЖЕНИЕ Б. ЗАПРОС НА ТЕХНИЧЕСКОЕ **ОБСЛУЖИВАНИЕ**

![](_page_39_Picture_15.jpeg)